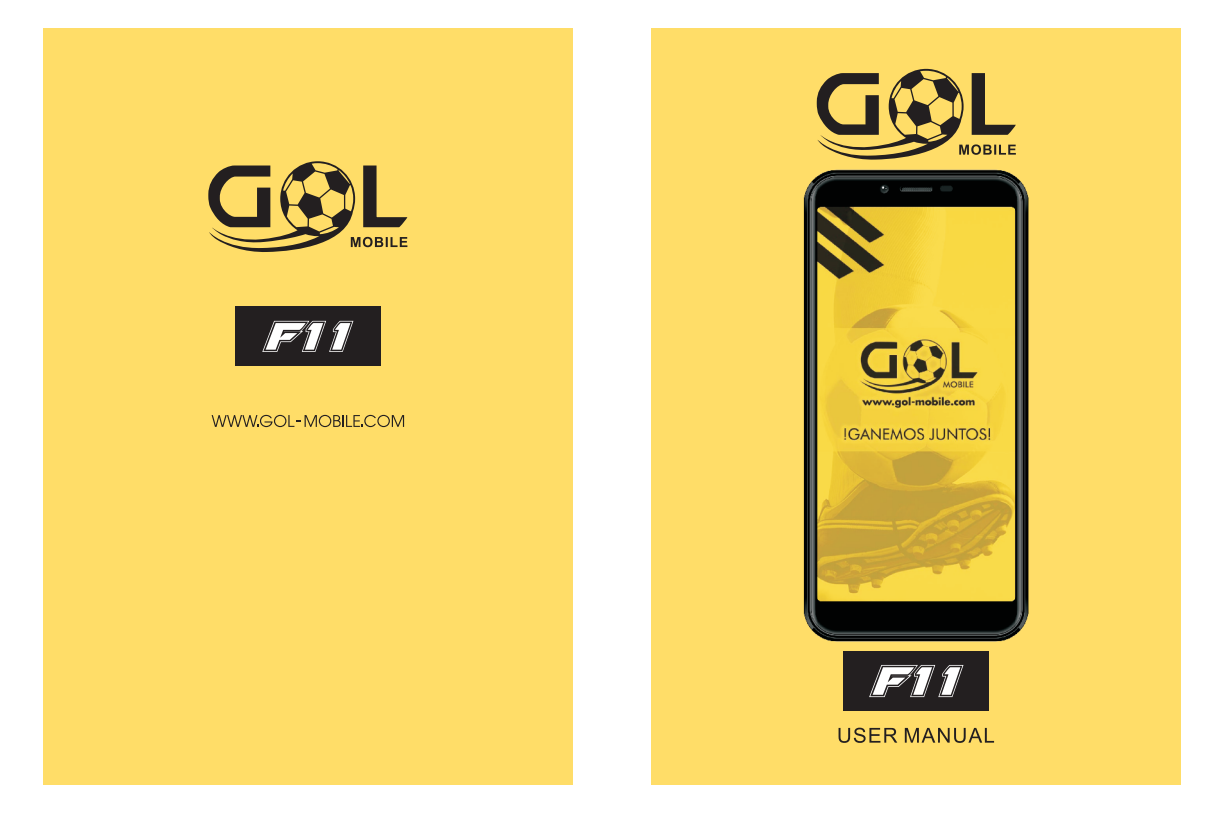

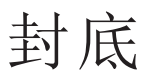

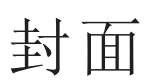

### **FCC Warnning:**

This equipment has been tested and found to comply with the limits for a Class B digital device, pursuant to part 15 of the FCC Rules. These limits are designed to provide reasonable protection against harmful interference in a residential installation. This equipment generates, uses and can radiate radio frequency energy and, if not installed and used in accordance with the instructions, may cause harmful interference to radio communications. However, there is no guarantee that interference will not occur in a particular installation. If this equipment does cause harmful interference to radio or television reception, which can be determined by turning the equipment off and on, the user is encouraged to try to correct the interference by one or more of the following measures:

- Reorient or relocate the receiving antenna.
- Increase the separation between the equipment and receiver.
- Connect the equipment into an outlet on a circuit different from that to which the receiver is connected.
- Consult the dealer or an experienced radio/TV technician for help.

Caution: Any changes or modifications to this device not explicitly approved by manufacturer could void your authority to operate this equipment.

This device complies with part 15 of the FCC Rules. Operation is subject to the following two conditions: (1) This device may not cause harmful interference, and (2) this device must accept any interference received, including interference that may cause undesired operation.

#### **SAR**

The radiated output power of this device is below the FCC radio frequency exposure limits. Nevertheless, the device should be used in such a manner that the potential for human contact is minimized during normal operation.

The exposure standard for wireless devices employs a unit of

measurement known as the Specific Absorption Rate, or SAR. The SAR limit set by the FCC is 1.6 W/Kg. Tests for SAR are conducted using standard operating positions accepted by the FCC with the device transmitting at its highest certified power level in all tested frequency bands.

Although the SAR is determined at the highest certified power level, the actual SAR level of the device while operating can be well below the maximum value. This is because the device is designed to operate at multiple power levels so as to use only the power required to reach the network. To avoid the possibility of exceeding the FCC radio frequency exposure limits, human proximity to antenna should be minimized.

For body worn operation, this model phone has been tested and meets the FCC RF exposure. Guidelines when used with an accessory designated for this product or when used with an accessory that contains no metal and that positions the handset a minimum of 10mm from the body.

# **Contents**

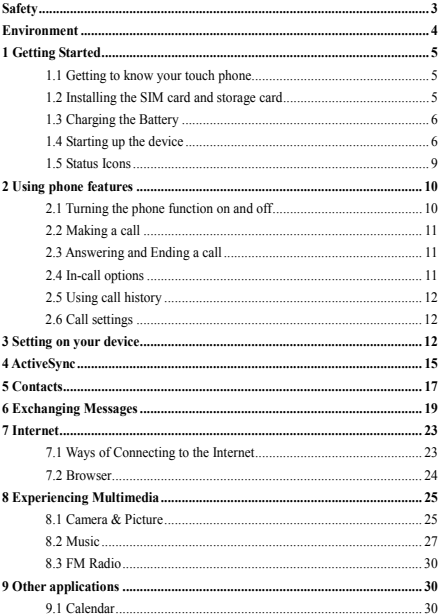

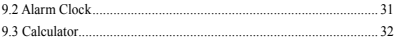

# <span id="page-5-0"></span>**Safety**

Never attempt to disassemble your phone. You alone are responsible for how you use your phone and any consequences of its use.

As a general rule, always switch off your phone wherever the use of a phone is prohibited. Use of your phone is subject to safety measures designed to protect users and their environment.

Do not use your phone in damp areas (bathroom, swimming pool…). Protect it from liquids and other moisture.

Do not expose your phone to extreme temperatures lower than - 10°C and higher than + 55°C.

The physicochemical processes created by chargers impose temperature limits when charging the battery. Your phone automatically protects the batteries in extreme temperatures.

Do not leave your phone within the reach of small children (certain removable parts may be accidentally ingested).

**Electrical safety:** Only use the chargers listed in the manufacturer's catalogue. Using any other charger may be dangerous; it would also invalidate your warranty. Line voltage must be exactly the one indicated on the charger's serial plate.

**Aircraft safety:** When traveling by plane, you will need to switch your phone off when so instructed by the cabin crew or the warning signs.

Using a mobile phone may be dangerous to the operation of the aircraft and may disrupt the phone network.

Its use is illegal and you could be prosecuted or banned from using cellular networks in the future if you do not abide by these regulations.

**Explosive materials:** Please comply with warning signs at petrol station asking you to switch your phone off. You will need to comply with radio equipment usage restrictions in places such as chemical plants, fuel depots and at any location where blasting operations are under way.

**Electronic equipment:** To avoid the risk of demagnetization, do not let electronic devices close to your phone for a long time.

**Electronic medical equipment:** Your phone is a radio transmitter which may interfere with electronic medical equipment or implants, such as hearing aids, pacemakers, insulin pumps, etc. It is recommended that a minimum separation of 15 cm be maintained between the phone and an implant. Your doctor or the manufacturers of such equipment will be able to give you any advice you may need in this area.

**Hospitals:** Always make sure that your phone is switched off in hospitals when so instructed by warning signs or by medical staff.

**Road safety:** Do not use your phone when driving. In order to give your full attention to driving, stop and park safely before making a call. You must comply with any current legislation.

**Distance of operation:** This phone model has been tested and meets radiofrequency exposure guidelines when used as follows:

• Against the ear: Place or receive a phone call and hold the phone as you would a wire line telephone.

• Body worn: When transmitting, place the phone in a carry accessory that contains no metal and positions the phone a minimum of 2.5 cm form your body. Use of other accessories may not ensure compliance with radiofrequency exposure guidelines. If you do not use a body worn accessory and are not holding the phone at the ear, position the phone a minimum of 2.5 cm from your body,

• Data operation: When using a data feature, position the phone a minimum of 2.5 cm from your body for the whole duration of the data transmission.

# <span id="page-6-0"></span>**Environment**

**Packaging:** To facilitate the recycling of packaging materials, please obey the sorting rules instituted locally for this type of waste.

**Batteries:** Spent batteries must be deposited at the designated collection points.

**The product:** The crossed-out waste bin mark affixed to the product means that it belongs to the family of electrical and electronic equipment.

To promote the recycling and recovery of waste electrical and electronic equipment (WEEE) and at the same time safeguard the environment. European regulations require you to obey the sorting rules instituted locally for this type of waste.

# <span id="page-7-2"></span><span id="page-7-1"></span><span id="page-7-0"></span>**1 Getting Started**

### **1.1 Getting to know your touch phone**

### **1.2 Installing the SIM card and storage card**

You need to remove the back cover before you can install the SIM card and storage card. Also, you can remove and install the SIM card and storage card when the phone is turning on.

### **To remove the back cover**

1. Make sure your device is turned off.

2. Firmly hold the device with both hands and the front panel facing down.

3. Push the back cover up with your thumbs until it disengages from the device and then slide it up to remove.

## **To install the SIM card**

The SIM card contains your phone number, service details, and phone book/ message memory. Your device is supported 2G, 3G (WCDMA) SIM cards.

1. Remove the back cover if it is installed.

2. Locate the SIM card slot, and then insert the SIM card with its gold contacts facing down and its cut-off corner facing out the card slot.

3. Slide the SIM card completely into the slot.

**Note: • The phone can be supported the double SIM cards. The card slot will be supported GSM or 3G (WCDMA), but one SIM card can use 3G networks only.**

**• Some legacy SIM cards may not function with your device. You should consult with your service provider for a replacement SIM card. There may be fees for this service.** 

## **To install a memory card**

To have additional storage for your images, videos, music, and files, you can purchase a memory card and install it into your device.

1. Make sure that your device is turned off, and then remove the back cover.

2. Locate the memory card slot on the upper part of the exposed right panel.

3. Insert the memory card into the slot with its gold contacts facing down until it clicks into place.

<span id="page-8-0"></span>Note: To remove the memory card, press it to eject it from the slot.

# **1.3 Charging the Battery**

Your device comes with a rechargeable lithium-ion battery and is designed to use only manufacturer-specified original batteries and accessories. Battery performance depends on many factors, including network configuration, signal strength, and usage patterns.

Warning: To reduce risk of fire or burns:

- Do not attempt to open, disassemble, or service the battery pack.
- Do not crush, puncture, short external contacts, or dispose of in fire or water.
- Do not expose to temperatures above 60°C (140°F).
- Replace only with the battery pack designated for this product.
- Recycle or dispose of used battery as stipulated by local regulations.

New batteries are shipped partially charged. Before you start using your device, it is recommended that you install and charge the battery. Some batteries perform best after several full charge/discharge cycles.

Note: Only the AC adapter and USB sync cable provided with your device must be used to charge the device.

Connect the USB connector of the AC adapter to the sync connector on your device, and then plug in the AC adapter to an electrical outlet to start charging the battery.

As the battery is being charged while the device is on, a charging icon appears in the title bar of the Home screen. After the battery has been fully charged, a full battery icon appears in the title bar of the Home screen.

Warning: • Do not remove the battery from the device while you are charging it using the AC or car adapter.

• As a safety precaution, the battery stops charging before it overheats.

# **1.4 Starting up the device**

# **Power on/off**

<span id="page-8-1"></span>To power off your phone, press & hold POWER. On release, the Phone options menu opens. Select 'Power off' and confirm.

To power on again, press & hold POWER.

### **Silent mode**

To silence your phone quickly, press & hold the – volume button to zero volume.

# **Screen sleep**

After a period of inactivity, your screen will go to sleep (display will turn black).

In sleep, your phone uses less battery power. You can control this behavior:

Set screen timeout period

1. On the Home screen, touch  $\triangle$  and select Settings.

2. Select Display > Sleep. Select a time from the menu.

Prevent sleep while charging

1. On the Home screen, then touch  $\triangle$  and select Settings.

2. Select System > Developer options > 'Stay awake' check box.

Lock screen & put phone to sleep

Except when on a phone call, from any screen, press POWER (immediately). While not on a call, to lock your control buttons and screen from accidental touch activation, press POWER.

You can increase the security of your phone by setting 'Screen lock' pattern. Once set, in order to unlock your screen, you'll have to draw the correct unlock pattern. You can set your screen unlock pattern as follows:

1. On the Home screen, touch  $\triangle$  and select Settings.

2. Select Security & location > Screen lock.

3. Set or change your unlock pattern by selecting 'Screen lock' pattern, as applicable

4. Follow the prompts to define your pattern.

Note: You must slide your finger along the screen to create the nattern, not select individual dots. Connect at least four dots.

If you want your pattern to be hidden as you draw it, Switch off 'Make pattern visible'.

# **Home screen**

The Home screen is your starting point for using all the applications on your phone. You can customize your Home screen to display applications and shortcuts as you like.

1. The Home screen actually extends beyond the screen width. On Home screen, slide your fingertip left and right along the screen to reveal the full width of the Home screen. This additional space gives you more room to customize Home with applications and shortcuts.

2. Create Home screen shortcuts:

• On Home screen, touch & hold the blank screen to select 'SHORTCUTS'.

• Touch and hold to pick up an Application shortcut, a Shortcut to some of your saved information (such as a play list) for your Home screen. You can place the shortcut slide your fingertip right along the screen to reveal the width of the Home screen.

• The application, shortcut and folder appears on Home screen.

3. To create an application shortcut quickly, touch the application tab to reveal all the application icons, then touch & hold an application icon. Its shortcut is added to the Home screen.

4. To remove a shortcut from your Home screen, touch & hold and then drag the item to enter 'Remove mode'. Without lifting your finger (or you'll drop out of remove mode), drag the item to 'Remove' button and release.

5. Move objects on the Home screen

• To move an icon or other item on the Home screen, you must first touch & hold it to enter 'Remove mode '.

• Without lifting your finger (or you'll drop out of remove mode), drag the object to the new position. To move an item to a section of the Home screen not in view, move it to the edge of the screen and hold it there for a moment. The screen view will shift; position the object and release.

6. application quick operation

On Home screen, touch  $\&$  hold the application icon to open quick operation window. For example, on the contacts quick operation window, you can add new contact or view contacts app info.

7. Change application icon shape

On Home screen, Press Menu key to select 'Home Settings'. On home settings screen, select 'Change icon shape'. At present, in addition to system default icon <span id="page-11-0"></span>there are four different options: square, squircle, circle and teardrop.

# **1.5 Status Icons**

# **Connection status icons**

Along the top of your phone screen is the status bar. On the left side, icons will appear, notifying you of a new message, upcoming calendar event, or something else you should notice. On the right side of the status bar, you'll see connection status icons.

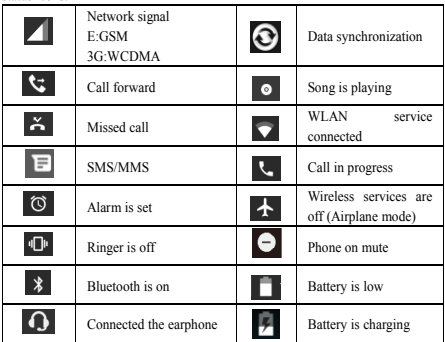

## **Read your notifications**

When you see a notification in the status bar, touch the bar and slide your finger down the screen to open the list of notifications displayed in the sliding window. Ongoing notifications report activities such as call forwarding ON, current call status, song playing.

Notifications report the arrival of new messages, calendar events, and alarms. You can clear notifications list by selecting 'CLEAR ALL' notifications at the bottom of the notifications window.

To open the message, reminder, or other notification, you can touch the items. To close the notifications window, slide your finger up the screen.

If you are temporarily unable to handle some application notice, you only need to slide the notice until you see the clock icon. Click the clock icon to let this notice disappear from the notification bar temporarily, and then come back after set time.

**Notes: On the home screen, touch the bar and slide your finger down the** 

**screen to open the list of notifications displayed in the sliding window, you** 

can touch the  $\frac{1}{2}$  icon on the top of the screen to enter the

**shortcuts screen, such as Airplane mode, Wi-Fi, Bluetooth, Data connection,** 

**Airplane mode, you can open or close the selected function directly.**

# <span id="page-12-0"></span>**2 Using phone features**

### <span id="page-12-1"></span>**2.1 Turning the phone function on and off**

# **To enable or disable Airplane Mode**

In many countries, you are required by law to turn off the phone while on board an aircraft. Another way to turn off the phone function is to switch your device to Airplane Mode.

When you enable Airplane Mode, all wireless radios on your device are turned off, including the phone function, Bluetooth, and WLAN.

1. Touch  $\triangle$  > Settings > Network & Internet.

2. Touch 'Airplane mode' to enable or disable.

When you disable Airplane mode, the phone function is turned back on and the previous state of Bluetooth and WLAN are restored.

## **Adjusting the volume**

Press Volume button on the side of the phone to show the volume screen.

If the phone is in vibrating mode, the voice will be muted automatically and the device will vibrate when there is an incoming call.

# <span id="page-13-0"></span>**2.2 Making a call**

On Home screen, you can touch  $\triangle$  > Phone to enter the dial screen.

1. Touch the on-screen dial pad to enter a number, touch 'Delete' button to delete numbers you've entered. Touch & hold to delete all the numbers in the field.

To dial a call, touch 'Call' button (Green icon) to make a call.

To end a call, touch 'End' button (Red icon).

2. On the dial screen, touch Call history tab  $\circledcirc$  to show the call records, select an entry listed in the log to call the number.

3. Also, enter Contacts tab that the contacts with phone numbers are listed. Select a contact, and then select the phone number to dial the call.

# <span id="page-13-1"></span>**2.3 Answering and Ending a call**

When you receive a phone call, the incoming voice call screen will appear allowing you to either answer or ignore the call.

1. To answer an incoming call, slide 'ANSWER' (Blue icon) button rightward.

2. To reject a call, slide 'REJECT' button (Red icon) button leftward.

## <span id="page-13-2"></span>**2.4 In-call options**

While on a call, reveal the in-call options: Speaker, Mute, Hold, End.

Note that if Bluetooth services are on and you are connected to a hands-free device, the more menu indicator will show Bluetooth on.

1. Speaker: To use the speaker, select 'Speaker'. To turn it off, select it again. The status bar will display the icon when the speaker is on.

2. Mute: To mute your side of the conversation, select 'Mute'. To turn it off, select it again. The status bar will display the icon when Mute is on.

3. Hold: To put an active call on hold, select 'Hold. To resume the call, or take the call off hold, select it again. If you take a call while already on a call, the first call will be placed on hold automatically.

4. Add call: If you need to enter numbers while on a call, touch 'Add call'.

5. Incoming call: During call in progress, if you are on a call ("call in progress") when another call comes in ("incoming call"), you have a few choices:

• Answer the incoming call and place the call in progress on hold. To switch

calls at any time, touch 'Swap calls'.

• If you don't want to interrupt your call in progress, then touch 'END'.

6. While on a call, you can start a conference call. Note that you can also have an additional caller on hold during a conference call, regardless of how many participants are on the conference.

<span id="page-14-0"></span>Note: Whether the group call function can be used depends on whether the network operator supports and provides such function as well as whether you have applied for such function. Please contact network operator for details.

# **2.5 Using call history**

1. The missed call icon  $\Delta$  appears in the title bar when you missed a call.

2. Use 'Call history' tab to check who the caller was, or view all your dialed numbers, and received calls. To open 'Call history' tab, touch 'Call history' button in the phone screen to enter the call history list.

3. Scroll to select the contact or number you want to dial, touch 'Call ' button.

4. Tap the selected contact you want to call, and then you can make to do the following options of call, send message or view the call details.

# <span id="page-14-1"></span>**2.6 Call settings**

On the dialing screen, press MENU > Settings to enter Call settings menu, you can make the operation of call settings and general settings.

# <span id="page-14-2"></span>**3 Setting on your device**

Control phone-wide settings from the Home settings screen: touch  $\bigwedge$  and select Settings.

## **3.1 Network & Internet**

Wi-Fi

1. Select this check box if you prefer to use Wi-Fi for your data connection.

2. Wi-Fi settings: Open the Wi-Fi settings screen; select it from the network list. Provide your user name or password if required.

### SIM cards

You can select to set the information of the SIM card, and activate or deactivate data connection.

# Airplane mode

Airplane mode on/off: When airplane mode is selected, all wireless connectivity is off. This icon  $\sim$  will display in the status bar when airplane mode is selected.

# **3.2 Connected devices**

# Bluetooth

1. Use this check box to turn Bluetooth services on or off.

2. With Bluetooth services on, you can touch Bluetooth to open the Bluetooth settings screen.

# **3.3 Apps & notifications**

# Apps

View all the applications stored on your phone and how much space they occupy. If you've downloaded an application from Android™ Market, you can uninstall it from this screen. Select a specific application to:

1. Clear your user data (if you have any associated with a particular application).

2. Uninstall - If you've downloaded an application from Android Market, you will be able to uninstall it from this screen by selecting Uninstall.

# Notification dots

On Apps & notifications screen, touch Notifications and select 'Allow notification dots' checkbox on, then notification dots will be displayed on home screen for all applications. Note that you can override this setting for individual apps in the app settings screen.

# **3.4 Display**

Brightness level: Select to open the brightness control, and then slide your finger along the brightness bar to set the level. In sunlight, increase the level.

Sleep: Select to decide how long your phone must be inactive before the screen turns off.

Font style: Select to open font manager screen. Go to the online tab, download the font style from online, and then the downloaded font style will be displayed on local tab. Go to the loacal tab, you can set the it to default font style or delete it from your phone device.

# **3.5 Sound**

Volumes: Select to open the volume control, and then slide your finger along the volume bar to set an incoming call ring volume or alarm volume, playing back music, videos volume.

Phone ringtones: Select to decide on a ring tone to use for incoming calls. Note that you can override this setting for individual contacts in the Edit contact details screens.

Default notification sound: Select a ring tone to use for a notification (e.g., new message). Note that you can override this setting for new Calendar event notifications, text and multimedia message notifications. Go to the applications settings screens to select specific ring tones.

Vibrate: Select to have your phone vibrate for incoming calls.

Dial pad touch tones: Select to have a tone sound when you use the on-screen Dialer.

Touch sounds: Select to have a sound play when you select an item on the screen either using touch.

## **3.6 Storage**

View and manage the data storage on your phone.

# **3.7 Security & location**

Google Play Protect: It regularly checks your apps and device for harmful behavior. You will be notified of any security risks found.

Screen unlock pattern: Create a pattern you will be asked to draw before your screen will unlock. You can select to make the pattern visible or invisible as you draw it.

SIM card lock settings: Lock your SIM card for extra security. You can also change your SIM card PIN from this screen. If you don't know your SIM PIN, you can obtain it from your wireless operator.

Show passwords: Select to have your password display as you type it.

Location: Select a source for determining your location.

## **3.8 Users & accounts**

Turn on/off synchronization for all services.

# **3.9 System**

## Date & time

Set time, time zone, and date: Use Automatic unless you need to override the network values.

Time format: Select from 12 or 24 hour formats.

# Developer options

Developer options is invisible by default. Continuous touch the Build number several times to make it visible. If you are an application developer, you may be interested in these settings:

USB debugging: If you want be able to communicate with your phone directly via USB, select 'USB debugging' check box.

Stay awake: To prevent your phone from sleeping while charging (via power adapter or USB), select 'Stay awake' check box.

# Erase all data(factory reset)

You can select to reset your phone to factory settings. This will erase all your data from the phone and require you to sign in and go through the setup screens to use any of the applications.

## About phone

View your phone Status: This screen lists a variety of information, including your phone number, the network you are currently using, the type of network, signal strength, whether you are roaming or not, any WLAN addresses you're connected to, and more.

View the model number and version information for your phone.

# **4 ActiveSync**

# <span id="page-17-0"></span>**4.1 Data synchronization**

Some applications on your phone (Contacts and so on) give you access to the same personal information that you can add, view, and edit on your computer using Web applications. This means that when you add, change, or delete your information in any of these applications on the Web, the updated information also appears on your phone, and vice verse. Also, if you lose your phone or if your phone is destroyed, your personal information is not lost and will appear, as before, on a replacement phone.

This mirroring of information happens through over-the-air data synchronization, or data "syncing". Data syncing occurs in the background and shouldn't ever get in your way.

Because sending large amounts of data back and forth over the air can take time and require considerable bandwidth, there are some settings on the phone that allow you to control data sync.

# **Sync by application**

To control synchronization Contacts, you can do the following:

1. On the Home screen, then touch  $\triangle$  and select Settings.

2. Select Users & accounts. When any of the applications are synchronizing, you will see the "sync" icon  $\odot$ . You will also see the last time your data was synchronized.

3. By default, the personal information in Contacts will sync whenever you make a change or receive a new message. You can change this behavior:

Auto-sync: When selected, Auto-sync will sync Contacts automatically, as you make changes or receive new messages. When OFF, information will not be synced automatically, although you can force sync by using the individual application check boxes described below.

## **4.2 Bluetooth**

You can use Bluetooth to send and receive calls using a headset or hands-free car kit.

## **Turn on Bluetooth services**

1. On the Home screen, then touch  $\triangle$  and select Settings.

2. Select Connected devices, and then select 'Bluetooth' check box to turn on Bluetooth services. When on, the Bluetooth icon appears in the status bar.

3. The other Bluetooth devices will see your phone in their scans for Bluetooth devices.

## **Name your Bluetooth device**

1. Make sure you have turned Bluetooth on.

- 2. Select Settings > Connected devices > Bluetooth > Device name.
- 3. Type the name for your device in the dialog box, and then select 'RENAME'.
- 4. Your new device name appears on the Bluetooth settings screen.

# **Pair & connect with Bluetooth devices**

Before your phone can communicate with a Bluetooth headset or hands-free car kit, the devices must "pair & connect":

1. Make sure you have turned Bluetooth on.

2. Your phone starts scanning for Bluetooth devices within range. As they are found, the devices appear in the list of Bluetooth devices.

- 3. To pair with a device in the list, select it.
- 4. On the pair confirm dialog, select 'Pair'.
- 5. Once paired, the device will connect automatically.
- 6. Pairing and connection status appear under the device name.

7. Once the other Bluetooth device shows "connected" status, you can start using it to make and receive phone calls.

8. To un-pair with a device, touch the icon on the side of device to open the context menu. Select FORGET, as appropriate. If you select 'FORGET' when connected, you will be disconnected as well.

Notes: The phone supports only the headset and hands-free Bluetooth profiles, so if you try to connect to a device that is not a headset or hands-free car kit, then you will receive an "unable to connect" message.

If you pair with a second headset while connected to the first, the first headset will remain connected. To switch connection to the second headset you must manually select that headset again after pairing.

# **5 Contacts**

<span id="page-19-0"></span>The contacts on your phone are synced with your account contacts stored on the Web.

To view the contacts on your phone, touch  $\triangle$  and select Contacts icon. All coantacts stored on the phone or Google Account are listed in the Contacts screen. You also can select to list the contacts belonging to a specific group (you can choose which group). Browse through your contacts by sliding your finger up and down on the screen. Another way to find a contact quickly is to touch 'SEARCH' icon, input the first letter of the name you're looking for, the

matching contacts are appeared on the screen.

From the Contacts screen, you can:

1. Go to Contact details: Select the contact's name to open the Contact details screen, where all screen the information you've saved for this contact is displayed.

2. Take action on a contact: On the Contact details screen, you can view, call the contact's number, send a text message, add remove a star or edit the contact details.

3. On the Contact details screen, press MENU to open the context menu. From the menu you can select to share, place on home screen, or delete the contact.

### **Add a contact**

1. On the Home screen, then touch  $\bigwedge$  and select Contacts. Your contact list appears.

2. Touch the '+ 'icon on the right-down of the screen to add new contact.

3. Add all the information you want to store for this contact in the appropriate fields. You must add some information to save a contact. To change a default label, select the label name to open the label menu. Select a different label. To add more fields, select ' More fields'.

4. You can assign a Caller ID icon to your contact by touching Caller ID icon. The Pictures application opens. Navigate to a picture and select it, size the cropper with your finger. When finished, select 'SAVE'. The picture is associated with your contact. If you do not assign an icon, a default Android icon will be assigned.

5. To save your contact, touch 'SAVE' icon.

## **Edit contact details**

You can always make changes to the information you've stored for a contact:

- 1. From Contacts, touch the contact you want to open the Contact details screen.
- 2. Select 'Edit' icon. The Edit contact screen appears.

3. Make your edits, then press 'SAVE' icon.

### **Communicate with a contact**

From Contacts you can quickly call or text a contact's default number, as displayed below their name on the screen. However, to view all the information you've stored for a contact, and to initiate other types of communication with that contact, open the Contact details screen. To open a contact's details screen, simply select their name from Contacts.

1. Call a contact: From the contact list, touch the contact you want to open the Contact details screen. Touch the call number directly to dial that contact's number.

2. Send a text or multimedia: To send a text or multimedia message to a contact, you must have a phone number stored for them in their contact details. From the Contact details screen, select a phone number and touch 'Message' icon, a Compose screen opens for your new message. Complete your message and select 'Send'.

3. Send email to a contact: To send an email message to a contact, you must have an email address stored for them in their contact details.

• Select the contact you want to email. Their Contact details screen opens.

• In the Send email section, select the email address. If you are fetching POP3 or IMAP email accounts to your phone, then select the account you wish to use to send. A Compose screen opens for your new message.

• Complete your message, select 'Send'.

### **SIM contacts importer**

If you have stored names and phone numbers on your SIM card, you can add these to the Contacts stored on your phone by selecting this settings option. From the contact list, press MENU to select Settings > 'Import', you can select to import from Google Account, SIM card, phone storage or memory card, once the list of names and numbers appears you can:

Import only certain names/numbers in the list - Select the name/number you want to import, then repeat for others as you wish. After you finished selecting the name/number, select OK, and it will be imported.)

# **6 Exchanging Messages**

# **6.1 SMS and MMS messaging**

<span id="page-21-0"></span>To open the SMS & MMS Messaging application, on the Home screen, then

touch  $\triangle$  and select Messaging icon.

# **About text and multimedia messages**

SMS messages are also known as "text" messages which can contain emoticons and can each be around 160 characters. If you continue to type after the limit is reached, your message will be delivered as one, but count as more than one message. These are called "concatenated" messages.

MMS messages are also known as "multimedia" or "picture" messages and can contain text, emoticons, emotion Sticker, location, picture, audio, and video files.

When you compose a message, the phone will automatically convert a text message into a multimedia message as soon as you add an attachment, or if you address the message using an email address rather than a phone number.

### **View the message from the message list**

Select a message thread in the list to open it for reading. When open, the individual messages appear stacked on the screen, much like with instant messaging conversations (or chats).

Note that messages you send are also listed in the Read view.

1. Reading multimedia messages

If you have selected to auto-download your multimedia messages, then the message will be download automatically.

From a message read view, you can do the following:

1. To view details about a particular message, in the Read view, touch & hold the message to open the context menu. Select View details icon.

2. Reply to a message: Simply start typing your message in the text box at the bottom of the screen to reply to a message. You can always press '+' icon and select to an attachment to convert it to a multimedia message. Select 'Send' icon when ready.

3. Links in messages: If a message contains a link to a Web page, it will be selectable. To view the Web page in the Browser, simply select it.

4. Delete messages: Your messages will be saved until you explicitly delete them.

• Delete one message in a thread - With the message thread open in Read view,

touch & hold the individual message you want to delete to open the context menu, and then select 'Delete' icon.

• Delete all messages in a thread - From the message list, you can also delete an entire thread from the message list by pressing & holding the thread, then touch 'Delete' icon on the top of the screen.

• Delete all message threads - From the message list, press MENU, select the threads what you want to delete and then select 'Delete' icon.

### **Compose text and multimedia messages**

1. Touch '+' New conversation icon. The New conversation screen opens. If you want to start group conversation, select 'Start group conversation' icon on the New conversation screen, the New Group conversation screen opens.

2. Add recipients by typing a name, phone number, or email address in the 'Type name or number' field. Matching contacts will appear. Select the recipient or continue typing. Add as many recipients as you wish. If you send the message to an email address, the message will automatically convert from a text to a multimedia message.

3. To add an attachment, touch '+' icon. Adding an attachment will always convert the message to a multimedia message. Select from audio or picture files. You can select to take a new picture if you want, or record an audio file. Any recordings you make will be stored automatically in Music application in a play list named "My recordings". To remove an attachment, select the attachment's 'Remove' button.

4. Type your message. As you type, you'll be able to track how many characters/messages you're creating. Remember that text messages have a limit around 160 characters. Once you go over that limit, a new message is actually created but automatically joined into one when received.

5. Select 'Send' when ready. You can also save a draft.

6. As your message sends, progress displays. If you see this icon to the right of the message, it means your message is still being delivered.

### **Save message as draft**

While composing, press BACK, your message automatically saves as a draft. **Text and multimedia message settings** 

To set text and multimedia message preferences, from the message list, press MENU and select 'Settings'.

### **6.2 Email accounts**

### **Add an email account**

You can fetch messages from gmail, exchange, POP3 or IMAP accounts. Follow these steps:

1. On the Home screen, then touch  $\triangle$  and select email application.

2. The Set up new account screen appears.

3. Type your account email address and password.

4. Select 'Next'.

Follow the prompts to type the email server, protocol, and other account information yourself. After your account settings have been verified, select 'Next' to go to your Inbox.

6. To add more accounts, from an Inbox or your Accounts screen, press MENU and select 'Add account'.

### **Use your email account**

Once you've set up an account, you can do the following:

1. Refresh Inbox: From the Inbox, slide your finger down to update your Inbox with any previously-unfetched email.

2. Read email: You can display or collapse the messages in your Inbox by selecting Inbox. Unread messages display with black bolded text.

3. Forward, Reply, Reply all: You can forward, reply, or reply all to an email message from the Inbox. From the Inbox, touch the message to open message view screen. Select the action you want to take.

4. Compose new

From the Inbox: 1. Press 'Compose' icon. 2. Add recipients by typing a name or address in the 'To' field. Matching contacts will appear. Select the recipient or continue typing the address. Add as many as you wish. 3. Type a subject and message. 4. Select 'Send', or press Menu and select 'Save draft', or 'Discard'.

Pressing BACK will also save as draft unless you have not typed anything.

5. Delete message

From the Inbox: 1. Expand the Inbox to display the messages. 2. Touch & hold

the message you want to delete. 3. Select 'Delete'. 4. Your message is moved to the Trash.

6. Empty Trash: Once you've moved a message to the Trash, to empty messages in the Trash you should go to your Inbox, press MENU and select 'Trash' to enter the Trash. From the trash, touch 'EMPTY TRASH NOW'.

Note that the message is only deleted from your phone, not from the account server.

7. Remove an email account: You can always remove a email account from your phone. Go to your Inbox, press MENU and select 'Settings'. Touch the account to open account settings screen. Press Menu and select Manage accounts. On Users & accounts screen, touch the account you want to remove, and then select REMOVE ACCOUNT. You will be asked to confirm before the account is removed.

### **Edit account settings**

To open your Account settings screen, do the following:

1. From your account Inbox, press MENU and select 'Settings' > touch the account you want to set.

2. The Account settings screen appears.

## **Add another account**

To add another account, go to your Inbox, press MENU and select 'Settings' > 'Add accounts'.

# <span id="page-25-0"></span>**7 Internet**

# **7.1 Ways of Connecting to the Internet**

<span id="page-25-1"></span>Your device's networking capabilities allow you to access the Internet or your corporate network through WLAN or mobile data (if SIM card supported). You can also add and set up a VPN or proxy connection.

# **WLAN**

WLAN provides wireless Internet access over distances of up to 100 meters (300 feet). To use WLAN on your device, you need access to a wireless access point or "hotspot".

Note: The availability and range of your device's WLAN signal depends on the

<span id="page-26-0"></span>number, infrastructure, and other objects through which the signal passes.

# **7.2 Browser**

To open the Browser, touch  $\triangle$  and select Browser applicaiton.

The Browser always opens to the last Web page you were viewing. The first time you enter the Browser after powering on, your home page will display.

You can change your home page by pressing MENU > Settings >General > Set homepage.

# **The Browse screen**

From the Browse screen you can do the following:

1. Go to a Web page: Make sure the focus is not on a text box and then start typing the URL.

2. Add a bookmark: Bookmark the Web page you are currently viewing:

- Press MENU and select 'Save to bookmarks'.
- Confirm the URL and name, and then select 'OK'.
- To view all your bookmarks, press MENU and select Bookmarks/History.

3. Refresh a Web page: To refresh the contents of the current page, press MENU and select 'Refresh'.

# **Open pages in separate windows**

You can keep more than one Web page open by using multiple windows to display the pages. You can open up to eight windows.

Open a new window: From a Web page, Slide the finger down to reveal browser navigation bar, and touch 'Windows' icon. The Current windows screen opens, showing the Web page you started from, plus a "new window". Touch '+' icon. Your home page opens in a new window. To return to one of the other windows, slide the finger down to reveal browser navigation bar, and touch 'Windows' icon.. Select the page you want to view.

# **Manage bookmarks**

You can store as many bookmarks as you want on your phone.

Press MENU and select 'Bookmarks/History'. The Bookmarks screen opens.

1. Send bookmarked page's URL: Touch & hold the bookmark you want to open. The context menu opens. Select 'Share link'. Select to share your picture via Messaging (MMS), or another application (if you have another application installed on your phone that supports sharing).

2. View bookmarked page: Touch & hold the bookmark you want to open. The context menu opens. Select Open or Open in new window.

3. Edit bookmark: Touch & hold the bookmark you want to e open. The context menu opens. Select 'Edit bookmark'. The edit bookmark dialog box opens. Type your change and select 'OK'.

4. Delete a bookmark: Touch & hold the bookmark you want to open. The context menu opens. Select 'Delete bookmark'. You will be asked to confirm.

5. Set bookmark as homepage: Touch & hold the bookmark you want to open. The context menu opens. Select 'Set as homepage'. The selected bookmark will be set as homepage.

# **Set your home page**

You set your home page from the Settings screen:

1. Press MENU and select Settings. The Settings screen opens.

2. In the settings screen, select 'General'  $>$  'Set home page' to open the dialog box.

3. On the dialog box, select any options to set as homepage.You also can select Other and type the URL of the page you want to set as home, and then select 'OK'.

# **Download Web files and applications**

Before you download any files or applications using the Browser, note the following:

Applications downloaded from the Web can be from unknown sources. To protect your phone and personal data, only download applications from sources you trust, such as Android Market.

# **8 Experiencing Multimedia**

# <span id="page-27-0"></span>**8.1 Camera & Picture**

All the pictures you can capture or view on your phone are stored on the phone storage.

# <span id="page-27-1"></span>**Take a picture**

Captured pictures are saved to the "DCIM" folder on the phone storage. Before you take a picture, wipe the sensor window to remove any small amounts of oil.

1. To open the Camera, on the Home screen, touch  $\triangle$  and select Camera icon.

2. The Camera opens in capture mode. Frame your picture within the screen and hold the phone steady. Touch Camera button to capture. Continue to hold the camera steady for a second after you hear the shutter sound. The picture you have captured is saved to Gallery application.

### **View your pictures**

To view the pictures you've captured, as well as any you've stored on your memory card or the phone storage, go to Gallery application:

1. To open Pictures, on the Home screen, touch  $\triangle$  and select Gallery icon.

2. Depending on how many pictures you've stored, they may take a few minutes to load.

3. If you've stored your pictures in folders on your Memory card, then the folders will display as separate "albums". The top left album always contains all the pictures in all the albums.

4. The individual pictures display in a grid in thumbnail format. You can select to display smaller or large thumbnails in Settings.

5. To open a picture in full-screen view, touch the picture. Once in full-screen, slide your finger left and right along the screen to scroll through the pictures within that album.

## **Picture options**

You can do the following while in Pictures. Note: In all the instructions below, you can also touch & hold a picture to open the context menu to access all actions, rather than open the picture in full-screen view.

1. View full-screen: Select a picture to open it in full-screen view.

2. Share a picture: In full-screen view, select Share. Select to share your picture via Messaging (MMS), or another application (if you have another application installed on your phone that supports sharing).

3. Set as wallpaper: In full-screen view, press MENU and select Set picture as. From the menu that opens select Wallpaper. Select Set wallpaper, then wallpaper setting window opens. By selecting different options, you can set the picture as home screen wallpaper, lock screen wallpaper or both home screen and lock screen wallpaper.

4. Set as contact picture: In full-screen view, press MENU and select Set picture as. From the menu that opens, select Contact icon. Your contact list opens. Select the contact you want to associate with the picture. On the contact photo edit screen, drag the sizing spots of the cropper in or out to size. Touch & drag the cropper to move it within the picture.

When you're happy with the cropped area, select 'SAVE'. The picture will now appear in the Contact details screen, as well as on any incoming call notifications.

5.Crop picture: In full-screen view, press MENU and select Crop. On the picture edit screen, drag the edge of the cropper in or out to size. Touch & drag the center of the cropper to move it within the picture.

When you are happy with the cropped area, select 'SAVE'. Press BACK to cancel the crop. The cropped picture is saved to Gallery.

6. Rotate picture: In full-screen view, press MENU and select Rotate left or Rotate right. Your picture rotates.

7. Delete picture: In full-screen view, press MENU and select Delete.

The picture will be removed from the Memory card after you confirm.

8. View picture details: In full-screen view, press MENU and select Details.

The picture details window opens. You can see the title, resolution, file size, and time of the picture.

# **8.2 Music**

<span id="page-29-0"></span>To open your music Library, on the Home screen, touch Music icon.

Your music is organized into four categories: Artists, Albums, Songs, and Play lists. Select a category to view the lists within each. Once in a category, keep selecting until you reach the music you want to play.

For example, if you select the Artists category, you will see a list of artists in A-Z order. If you select an artist, the list opens to display that artist's albums. Select an album, and the album's song list displays.

All the music you can listen to on your phone is stored on the phone storage or the memory card.

### **Load music onto yourPhone Storage**

Read the instructions below to add music to your phone storage.

1. Attach your phone to your computer using a USB cable that came in the box. Select 'Transfer files' check box on 'Use USB to' window.

2. On your computer, find the mobile deive and open the phone storage.

3. Open 'Music' folder and copy music files into it. If you want, create folders within "Music" to organize your music further. If you want to use certain music files as phone, notification, or alarm ring tones.

Note: If you do not want a ringtone to appear in your music Library but you do want it to be available as a ringtone, and thencopy music to the 'Ringtones', 'Notifications', or 'Alarms' folder outside your 'music' folder.

5. When finished copying, remove the USB cable from your phone and computer.

### **Load music onto your Memory card**

Read the instructions below to add music to your memory card.

1. Mount your memory card to your computer by doing one of the following:

Remove the memory card and insert it into a card reader attached to your computer; or, attach your phone to your computer using a USB cable that came in the box. If you use this method, select Transfer files check box on 'Use USB to' window.

2. On your computer, find the mounted USB drive and open it.

3. Although your phone will find all music files on your memory card, it's advisable to keep the number of files or folders at the root level to a minimum. So, if you wish, create a folder at the top-level called "music" (or whatever you want) to store your files.

4. Open this folder and copy music files into it. If you want, create folders within "music" to organize your music further. If you want to use certain music files as phone, notification, or alarm ring tones.

Note: If you do not want a ringtone to appear in your music Library but you do want it to be available as a ringtone, and then create the 'ringtones', 'notifications', or 'alarms' folder outside your 'music' folder.

5. When finished copying, close the USB drive window and un-mount or eject

the drive as required by your computer's operating system. Remove the USB cable from your phone and computer.

### **Play back music**

At any level in your Library, touch & hold a listing (a song, artist, album, or playlist) to open the context menu. Select Play to begin play and go to the Playback screen. You can do the following using the Playback screen:

1. Shuffle songs: Shuffle plays songs in random order. Touch to toggle shuffle on and off. When the con is grey, shuffle is off.

2. Repeat mode: Touch to step through repeat modes: repeat all songs, repeat current song, don't repeat (grey icon).

3. Go to any point in song: Slide fingertip in progress bar to desired point in a song.

4. Playback control: from left to right icons: Go to beginning song, Pause/ resume play and Go to next of song.

If a song is playing while you are on the Library screen, you can switch to the Playback screen quickly by selecting the lower song bar.

### **Playlists**

You can create as many playlists as you wish. Note that the 'Recently added' playlist is a system playlist and cannot be deleted or renamed. Also, if you make any voice recordings as part of a MMS message, they will be stored automatically in a playlist called "My recordings".

### **Create a playlist on your phone**

1. From the Library, select a category. From the list that appears, navigate to the artist, album, or song that you want on a playlist.

2. Touch & hold the artist, album, or song to open the context menu.

3. Select Add to playlist.

4. In the Add to playlist menu that opens, select New to create a new playlist, or one of the existing playlists.

5. The song(s) are added.

### **Manage your playlists**

Go to the Library screen and select 'Playlists'. All your playlists appear. Touch & hold the playlist to open the context menu. You can do the following from this screen: Play, Edit (rearrange songs), Delete and Rename.

# **Create ringtones from songs**

You can set any of your songs as a phone ringtone:

1. From the Library, navigate to a song you want to use as a phone ringtone.

2. Touch & hold the song in the list to open the context menu.

3. Select Use as phone ringtone. The ringtone is set as your default incoming call ringtone.

4. Now, when you go to Home > Settings > Sound, and select a phone ringtone, your song will be listed as an option.

### **Delete music from memory card**

All the music you play on your phone is stored on the phone storage or the inserted memory card. From your phone, you can delete music stored on the card:

1. From the Library screen, select the Artists, Albums, or Songs category.

2. Go to the screen that shows the artist, album, or song that you want to delete.

3. Touch & hold the item to open the context menu.

4. Select 'Delete'. You will be asked to confirm that you want to delete the item from your memory card or the phone storage.

# <span id="page-32-0"></span>**8.3 FM Radio**

This device provides radio function.

Note: Within doors or shielded environment, the receiving effect of radio may be affected. You can improve the effect in the following ways: Near window, adjust the position of earphone cable or adopt manual adjustment.

# **9 Other applications**

# <span id="page-32-1"></span>**9.1 Calendar**

## **Calendar views**

<span id="page-32-2"></span>You can view your calendar in a variety of ways. Touch the date on the left-top of the screen to select from Day, Week, Month or Agenda.

### **Create an event**

From any of the views, press MENU and select 'New event' to open the new

Event details screen.

- Type the event name that appears in Day view.
- Type the location.
- Select date & time.
- Description can be as long as you like.
- Select a calendar if you display more than one.
- Set default repetition time.
- Set a default reminder time.
- Set online presence: available or busy.

• Select calendar privacy from Default (as defined when calendar was created), Private, or Public.

When finished, select 'Done'. Pressing BACK also saves the event.

Tip: Create an event quickly in the Day or Week view by selecting an empty time slot. A new Event details screen appears. The 'From' field contains the selected time slot.

# <span id="page-33-0"></span>**9.2 Alarm Clock**

To open Alarm Clock, on the Home screen, then touch  $\triangle$  and select Clock icon. The Alarm clock offers as many alarms as you want.

### **Set an alarm**

Two alarms are set up for you, ready to customize. All two alarms are turned off by default. Select the check box to turn on the alarm. If no day shows under the set time, the alarm will go off once when the set time is reached.

To begin, select one of the default alarms to open Alarm settings.

Set the following options:

Alarm: Select the check box to turn alarm on (checked) or off (cleared). This is the same check box that appears on the main Alarm Clock screen.

Time: The time the alarm will go off is shown. To change this time, select Time to open the time setting screen. Set the time you want, and then select OK.

Repeat: The current repeat selection is shown. To change the setting, select Repeat and make a selection from the options. To have your alarm will only go off once at the set time, don't select any of the options. A one-time alarm is shown on the Alarm Clock screen without any days under the set time.

Ring tone: The current ring tone selection is shown. Select Ring tone to pick another ring tone that will play when the alarm rings. (When you select a ring tone, it plays briefly.) Note that when your alarm goes off, the ring tone will play for five minutes etc which you can set from Alarms menu .

Vibrate: Select this check box to have your phone vibrate when it goes off.

Once your alarm goes off, you will receive an alert with the options to Snooze (for 10 minutes etc.) or Dismiss.

### **Add more alarms**

To add more than two alarms, from the main Alarm Clock screen, touch '+' icon.

# **Change clock display**

You can change the appearance of the clock displayed on the main Alarm Clock screen:

1. Go to the main Alarm Clock screen.

2. Touch MENU on the right top of the screen and select 'Style' > Didital or Analog.

3. Select 'Display time with seconds' checkbox to display time with seconds on the main clock screen.

# **Change date & time display**

You can change the format of the time displayed in your CLCOK screen from the global Settings screen:

1. Go to the main Alarm Clock screen, then press MENU and select Settings.

2. Select 'Change date & time'. The Date & time settings screen appears.

3. Select 'Use 24 hour format' check box if you wish to use that rather than 12 hour format.

# **9.3 Calculator**

<span id="page-34-0"></span>To open Calculator, on the Home screen, then touch  $\bigwedge$  and select the Calculator icon.

## **Calculator panels**

In the calculator, you can enter numbers and perform basic addition, subtraction, multiplication, and division or insert advanced operators or delimiters, such as sine, cosine, tangent, square root, parentheses, etc.

### Contenido

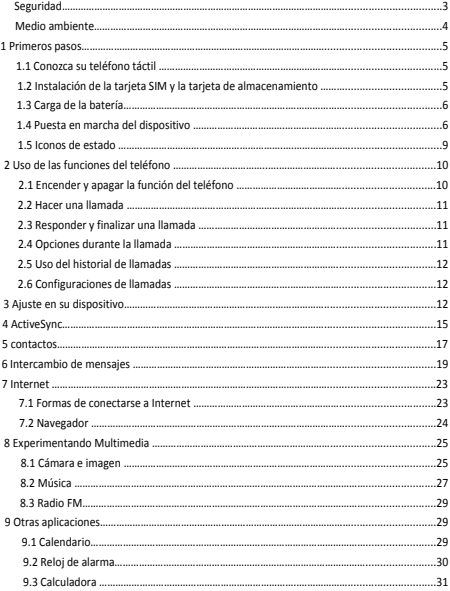

#### **La seguridad**

Nunca intente desmontar su teléfono. Usted solo es responsable de cómo usa su teléfono y las consecuencias de su uso.

Como regla general, siempre apague su teléfono donde esté prohibido el uso de un teléfono. El uso de su teléfono está sujeto a medidas de seguridad diseñadas para proteger a los usuarios y su entorno.

No use su teléfono en áreas húmedas (baño, piscina ...). Protéjalo de líquidos y otra humedad.

No exponga su teléfono a temperaturas extremas inferiores a -10 ° C y superiores a + 55 ° C.

Los procesos fisicoquímicos creados por los cargadores imponen límites de temperatura al cargar la batería. Su teléfono protege automáticamente las baterías en temperaturas extremas.

No deje su teléfono al alcance de niños pequeños (ciertas partes removibles pueden ser ingeridas accidentalmente).

**Seguridad eléctrica:** solo use los cargadores enumerados en el catálogo del fabricante. Usar cualquier otro cargador puede ser peligroso; también invalidaría su garantía. El voltaje de línea debe ser exactamente el indicado en la placa de serie del cargador.

Seguridad de la aeronave: cuando viaje en avión, deberá apagar el teléfono cuando así lo indique la tripulación de cabina o las señales de advertencia.

Usar un teléfono móvil puede ser peligroso para la operación de la aeronave y puede afectar la red telefónica.

Su uso es ilegal y podría ser procesado o prohibido usar redes celulares en el futuro si no cumple con estas regulaciones.

**Materiales explosivos:** cumpla con las señales de advertencia en la estación de servicio solicitando que apague el teléfono. Deberá cumplir con las restricciones de uso del equipo de radio en lugares tales como plantas químicas, depósitos de combustible y en cualquier lugar donde las operaciones de voladura estén en curso.

**Equipo electrónico:** para evitar el riesgo de desmagnetización, no permita que los dispositivos electrónicos se acerquen a su teléfono por mucho tiempo.

**Equipo médico electrónico:** su teléfono es un transmisor de radio que puede interferir con el equipo médico electrónico o implantes, como audífonos, marcapasos, bombas de insulina, etc. Se recomienda mantener una separación mínima de 15 cm entre el teléfono y un implante. . Su médico o los fabricantes de dicho equipo podrán darle cualquier consejo que pueda necesitar en esta área.

**Hospitales:** siempre asegúrese de que su teléfono esté apagado en los hospitales cuando así lo indiquen las señales de advertencia o el personal médico.

**Seguridad en la carretera:** no use su teléfono mientras conduce. Para prestar toda su atención a la conducción, deténgase y aparque de forma segura antes de realizar una llamada. Debe cumplir con la legislación vigente.

**Distancia de operación:** este modelo de teléfono ha sido probado y cumple con las pautas de exposición a radiofrecuencia cuando se usa de la siguiente manera:

• Contra la oreja: realice o reciba una llamada telefónica y sostenga el teléfono como lo haría con un teléfono de línea fija.

• Llevado en el cuerpo: al transmitir, coloque el teléfono en un accesorio de transporte que no contenga metal y coloque el teléfono a un mínimo de 2,5 cm de su cuerpo. El uso de otros accesorios puede no garantizar el cumplimiento de las pautas de exposición a radiofrecuencia. Si no usa un accesorio que lleva puesto en el cuerpo y no sostiene el teléfono en la oreja, coloque el teléfono a un mínimo de 2,5 cm de su cuerpo,

• Operación de datos: cuando utilice una función de datos, coloque el teléfono a un mínimo de 2,5 cm de su cuerpo durante toda la transmisión de datos.

#### **Ambiente**

**Embalaje:** Para facilitar el reciclaje de los materiales de embalaje, obedezca las reglas de clasificación instituidas localmente para este tipo de desechos.

**Baterías:** las baterías usadas deben depositarse en los puntos de recolección designados.

**El producto:** la marca de cubo de basura tachado que está adherida al producto significa que pertenece a la familia de equipos eléctricos y electrónicos.

Para promover el reciclaje y la recuperación de equipos eléctricos y electrónicos (RAEE) y al mismo tiempo salvaguardar el medio ambiente, las reglamentaciones europeas requieren que obedezca las reglas de clasificación instituidas localmente para este tipo de desechos.

#### **1 Primeros pasos**

#### **1.1 Conocer su teléfono táctil**

### **1.2 Instalación de la tarjeta SIM y la tarjeta de almacenamiento**

Debe quitar la cubierta posterior para poder instalar la tarjeta SIM y la tarjeta de almacenamiento. Además, puede quitar e instalar la tarjeta SIM y la tarjeta de almacenamiento cuando el teléfono se enciende.

Para quitar la contraportada

1. Asegúrese de que su dispositivo esté apagado.

2. Sostenga firmemente el dispositivo con ambas manos y el panel frontal hacia abajo.

3. Empuje la cubierta posterior hacia arriba con los pulgares hasta que se desenganche del dispositivo y luego deslícela hacia arriba para extraerla.

Para instalar la tarjeta SIM

La tarjeta SIM contiene su número de teléfono, detalles del servicio y la agenda / memoria de mensajes. Su dispositivo es compatible con tarjetas SIM 2G, 3G (WCDMA).

1. Retire la cubierta posterior si está instalada.

2. Ubique la ranura de la tarjeta SIM, y luego inserte la tarjeta SIM con sus contactos dorados hacia abajo y su esquina recortada hacia la ranura de la tarjeta.

3. Deslice la tarjeta SIM completamente en la ranura.

Nota: • El teléfono puede ser compatible con las tarjetas SIM dobles. La ranura para tarjeta será compatible con GSM o 3G (WCDMA), pero una tarjeta SIM solo puede usar redes 3G.

• Algunas tarjetas SIM heredadas pueden no funcionar con su dispositivo. Debería consultar con su proveedor de servicios para obtener una tarjeta SIM de reemplazo. Puede haber tarifas por este servicio.

Para instalar una tarjeta de memoria

Para tener espacio adicional para sus imágenes, videos, música y archivos, puede comprar una tarjeta de memoria e instalarla en su dispositivo.

1. Asegúrese de que su dispositivo esté apagado y luego retire la cubierta posterior.

2. Ubique la ranura de la tarjeta de memoria en la parte superior del panel derecho expuesto.

3. Inserte la tarjeta de memoria en la ranura con sus contactos dorados hacia abajo hasta que encaje en su lugar.

**Nota:** Para extraer la tarjeta de memoria, presiónela para expulsarla de la ranura.

### **1.3 Carga de la batería**

Su dispositivo viene con una batería recargable de iones de litio y está diseñado para usar únicamente baterías y accesorios originales especificados por el fabricante. El rendimiento de la batería depende de muchos factores, incluida la configuración de la red, la potencia de la señal y los patrones de uso.

Advertencia: Para reducir el riesgo de incendio o quemaduras:

- No intente abrir, desarmar ni dar servicio a la batería.
- No aplaste, perfore, cortocircuite los contactos externos ni los arroje al fuego o al agua.
- No exponga a temperaturas superiores a 60 ° C (140 ° F).
- Reemplace solo con el paquete de baterías designado para este producto.
- Recicle o deseche la batería usada según lo estipulado por las reglamentaciones locales.

Las baterías nuevas se envían parcialmente cargadas. Antes de comenzar a usar su dispositivo, se recomienda que instale y cargue la batería. Algunas baterías funcionan mejor después de varios ciclos completos de carga / descarga.

Nota: solo el adaptador de CA y el cable de sincronización USB proporcionados con su dispositivo se deben usar para cargar el dispositivo.

Conecte el conector USB del adaptador de CA al conector de sincronización en su dispositivo, y luego enchufe el adaptador de CA a una toma de corriente para comenzar a cargar la batería.

A medida que la batería se carga mientras el dispositivo está encendido, aparece un ícono de carga en la barra de título de la pantalla de Inicio. Una vez que la batería se haya cargado por completo, aparece un icono de batería lleno en la barra de título de la pantalla de inicio.

Advertencia: • No retire la batería del dispositivo mientras lo está cargando con el adaptador de CA o del automóvil.

• Como medida de seguridad, la batería deja de cargarse antes de que se sobrecaliente.

### **1.4 Puesta en marcha del dispositivo**

#### Encendido / apagado

Para apagar su teléfono, presione y sostenga POWER. En el lanzamiento, se abre el menú de Opciones del teléfono. Seleccione 'Apagar' y confirme.

Para volver a encender, presione y sostenga POWER.

#### **Modo silencioso**

Para silenciar su teléfono rápidamente, presione y mantenga presionado el botón - volumen para poner a cero el volumen.

### **Pantalla de sueño**

Después de un período de inactividad, la pantalla se apagará (la pantalla se pondrá negra). Mientras duerme, su teléfono usa menos batería. Usted puede controlar este comportamiento:

Establecer el tiempo de espera de la pantalla

- 1. En la pantalla de inicio, toque y seleccione Configuración.
- 2. Seleccione Pantalla> Suspender. Seleccione una hora del menú.

Evite dormir mientras se carga

1. En la pantalla de inicio, toque y seleccione Configuración.

2. Seleccione la casilla de verificación Sistema> Opciones de desarrollador> 'Permanecer despierto'.

Bloquear pantalla y poner el teléfono a dormir

Excepto cuando en una llamada telefónica, desde cualquier pantalla, presione ENCENDIDO (inmediatamente). Mientras no esté en una llamada, para bloquear sus botones de control y pantalla de activación táctil accidental, presione ENCENDIDO.

Puede aumentar la seguridad de su teléfono configurando el patrón 'Bloqueo de pantalla'. Una vez configurado, para desbloquear la pantalla, deberá dibujar el patrón de desbloqueo correcto. Puede configurar su patrón de desbloqueo de pantalla de la siguiente manera:

1. En la pantalla de inicio, toque y seleccione Configuración.

2. Seleccione Seguridad y ubicación> Bloqueo de pantalla.

3. Configure o cambie su patrón de desbloqueo seleccionando el patrón 'Bloqueo de pantalla', según corresponda.

4. Siga las instrucciones para definir su patrón.

Nota: debe deslizar su dedo a lo largo de la pantalla para crear el patrón, no seleccionar puntos individuales. Conecte al menos cuatro puntos.

Si desea que su patrón esté oculto mientras lo dibuja, apague 'Hacer que el patrón sea visible'.

#### **Pantalla de inicio**

La pantalla de inicio es su punto de partida para usar todas las aplicaciones de su teléfono. Puede personalizar su pantalla de inicio para mostrar aplicaciones y accesos directos a su gusto.

1. La pantalla de inicio realmente se extiende más allá del ancho de la pantalla. En la pantalla de inicio, deslice la yema del dedo hacia la izquierda y hacia la derecha a lo largo de la pantalla para revelar todo el ancho de la pantalla de Inicio. Este espacio adicional le brinda más espacio para personalizar Inicio con aplicaciones y accesos directos.

2. Cree accesos directos en la pantalla de inicio:

• En la pantalla de inicio, toque y mantenga presionada la pantalla en blanco para seleccionar 'ACCESOS DIRECTOS'.

• Toque sin soltar para seleccionar un acceso directo a la aplicación, un acceso directo a parte de su información guardada (como una lista de reproducción) para su pantalla de inicio. Puede colocar el atajo deslizando la punta del dedo hacia la derecha a lo largo de la pantalla para revelar el ancho de la pantalla de Inicio.

• La aplicación, el acceso directo y la carpeta aparecen en la pantalla de inicio.

3. Para crear un acceso directo a la aplicación rápidamente, toque la pestaña de la aplicación para mostrar todos los iconos de la aplicación, luego toque y mantenga presionado el ícono de la aplicación. Su atajo se agrega a la pantalla de Inicio.

4. Para eliminar un atajo de la pantalla de inicio, toque y mantenga presionado y luego arrastre el elemento para ingresar a 'Eliminar modo'. Sin levantar el dedo (o abandonará el modo de extracción), arrastre el elemento al botón "Eliminar" y suéltelo.

5. Mueva los objetos en la pantalla de inicio

• Para mover un ícono u otro ítem en la pantalla de Inicio, primero debe mantener presionado para ingresar a "Eliminar modo".

• Sin levantar el dedo (o abandonará el modo de extracción), arrastre el objeto a la nueva posición. Para mover un elemento a una sección de la pantalla de inicio que no esté a la vista, muévalo al borde de la pantalla y manténgalo así por un momento. La vista de pantalla cambiará; posiciona el objeto y suelta.

6. operación rápida de la aplicación

En la pantalla de inicio, mantén presionado el ícono de la aplicación para abrir la ventana de operación rápida. Por ejemplo, en la ventana de operación rápida de contactos, puede agregar un nuevo contacto o ver información de la aplicación de contactos.

7. Cambiar la forma del icono de la aplicación

En la pantalla de inicio, presione la tecla Menú para seleccionar 'Configuración de inicio'. En la pantalla de configuración de inicio, seleccione 'Cambiar forma de icono'. En la actualidad, además del ícono predeterminado del sistema, hay cuatro opciones diferentes: cuadrado, squircle, circle y teardrop.

#### **1.5 Iconos de estado**

Iconos de estado de conexión

En la parte superior de la pantalla de tu teléfono está la barra de estado. En el lado izquierdo, aparecerán íconos que le notificarán un nuevo mensaje, un evento del calendario próximo o cualquier otra cosa que deba tener en cuenta. En el lado derecho de la barra de estado, verás los iconos de estado de la conexión.

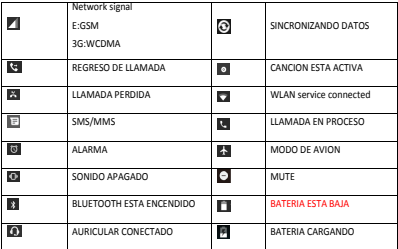

Lee tus notificaciones

Cuando vea una notificación en la barra de estado, toque la barra y deslice su dedo hacia abajo en la pantalla para abrir la lista de notificaciones que se muestra en la ventana deslizante.

Las notificaciones continuas informan actividades tales como el reenvío de llamadas ENCENDIDO, el estado de la llamada actual, la reproducción de la canción.

Las notificaciones informan la llegada de nuevos mensajes, eventos de calendario y alarmas. Puede borrar la lista de notificaciones seleccionando las notificaciones 'BORRAR TODO' en la parte inferior de la ventana de notificaciones.

Para abrir el mensaje, recordatorio u otra notificación, puede tocar los elementos. Para cerrar la ventana de notificaciones, deslice el dedo hacia arriba en la pantalla.

Si temporalmente no puede manejar un aviso de aplicación, solo necesita deslizar el aviso hasta que vea el ícono del reloj. Haga clic en el icono del reloj para que este aviso desaparezca temporalmente de la barra de notificaciones y luego vuelva después de la hora establecida.

Notas: en la pantalla de inicio, toque la barra y deslice el dedo por la pantalla para abrir la lista de notificaciones que se muestran en la ventana deslizante, puede tocar el icono en la parte superior de la pantalla para ingresar a la pantalla de accesos directos, como el modo Avión. , Wi-Fi, Bluetooth, conexión de datos, modo avión, puede abrir o cerrar la función seleccionada directamente.

### **2 Usar las funciones del teléfono**

#### **2.1 Encender y apagar la función del teléfono**

Para habilitar o deshabilitar el modo avión

En muchos países, la ley le exige que apague el teléfono mientras está a bordo de un avión. Otra forma de desactivar la función del teléfono es cambiar su dispositivo al Modo avión.

Cuando habilita el modo avión, todas las radios inalámbricas de su dispositivo se apagan, incluida la función del teléfono, Bluetooth y WLAN.

1. Toca> Configuración> Red e Internet.

2. Toca 'Modo avión' para habilitar o deshabilitar.

Cuando deshabilita el modo avión, la función del teléfono se vuelve a encender y se restaura el estado anterior de Bluetooth y WLAN.

Ajustando el volumen

Presione el botón Volumen en el costado del teléfono para mostrar la pantalla de volumen.

Si el teléfono está en modo de vibración, la voz se silenciará automáticamente y el dispositivo vibrará cuando haya una llamada entrante.

### **2.2 Hacer una llamada**

En la pantalla de inicio, puede tocar> Teléfono para ingresar a la pantalla de marcación.

1. Toque el teclado de marcado en pantalla para ingresar un número, toque el botón 'Eliminar' para borrar los números que ingresó. Toque y mantenga presionado para eliminar todos los números en el campo.

Para marcar una llamada, toque el botón 'Llamar' (icono verde) para hacer una llamada.

Para finalizar una llamada, toque el botón 'Finalizar' (icono rojo).

2. En la pantalla de marcado, toque la pestaña Historial de llamadas para mostrar los registros de llamadas, seleccione una entrada que aparezca en el registro para llamar al número.

3. Además, ingrese la pestaña Contactos que enumera los contactos con números telefónicos. Seleccione un contacto, y luego seleccione el número de teléfono para marcar la llamada.

### **2.3 Responder y finalizar una llamada**

Cuando reciba una llamada telefónica, aparecerá la pantalla de llamadas entrantes, lo que le permitirá responder o ignorar la llamada.

1. Para responder una llamada entrante, deslice el botón 'ANSWER' (icono azul) hacia la derecha.

2. Para rechazar una llamada, deslice el botón "RECHAZAR" (icono rojo) hacia la izquierda.

### **2.4 Opciones de llamada entrante**

Mientras está en una llamada, revele las opciones de llamada entrante: Altavoz, Silencio, En espera, Fin.

Tenga en cuenta que si los servicios Bluetooth están activados y está conectado a un dispositivo de manos libres, el indicador de menú más mostrará Bluetooth activado.

1. Altavoz: para usar el altavoz, seleccione 'Altavoz'. Para apagarlo, selecciónelo de nuevo. La barra de estado mostrará el icono cuando el altavoz esté encendido.

2. Silenciar: para silenciar su lado de la conversación, seleccione 'Silenciar'. Para apagarlo, selecciónelo de nuevo. La barra de estado mostrará el ícono cuando Mute esté activado.

3. Sostener: Para poner una llamada activa en espera, seleccione 'Retener. Para reanudar la llamada, o descuelgue la llamada, selecciónela nuevamente. Si toma una llamada mientras está en una llamada, la primera se retendrá automáticamente.

4. Agregar llamada: si necesita ingresar números mientras está en una llamada, toque 'Agregar llamada'.

5. Llamada entrante: durante la llamada en curso, si está atendiendo una llamada ("llamada en curso") cuando entra otra llamada ("llamada entrante"), tiene algunas opciones:

Responda la llamada entrante y coloque la llamada en progreso en espera. Para cambiar de llamada en cualquier momento, toque 'Intercambiar llamadas'.

• Si no desea interrumpir su llamada en curso, toque 'FIN'.

6. Mientras está en una llamada, puede iniciar una llamada de conferencia. Tenga en cuenta que también puede tener una llamada adicional en espera durante una llamada de conferencia, independientemente de cuántos participantes haya en la conferencia.

Nota: La utilización de la función de llamada grupal depende de si el operador de red admite y proporciona dicha función, así como de si ha solicitado dicha función. Comuníquese con el operador de red para obtener más detalles.

### **2.5 Uso del historial de llamadas**

1. El ícono de llamada perdida aparece en la barra de título cuando perdió una llamada.

2. Use la pestaña 'Historial de llamadas' para verificar quién era la persona que llama, o para ver todos los números marcados y las llamadas recibidas. Para abrir la pestaña 'Historial de llamadas', toque el botón 'Historial de llamadas' en la pantalla del teléfono para ingresar a la lista del historial de llamadas.

3. Desplácese para seleccionar el contacto o número que desea marcar, toque el botón 'Llamar'.

4. Toque el contacto seleccionado al que desea llamar, y luego puede hacer las siguientes opciones de llamada, enviar un mensaje o ver los detalles de la llamada.

#### **2.6 Configuraciones de llamada**

En la pantalla de marcación, presione MENÚ> Configuración para ingresar al menú de configuración de Llamadas, puede realizar la operación de configuraciones de llamada y configuraciones generales.

### **3 Configuración en su dispositivo**

Controla la configuración de todo el teléfono desde la pantalla de configuración de Inicio: toca y selecciona Configuración.

#### **3.1 Red e Internet**

Wifi

1. Seleccione esta casilla de verificación si prefiere usar Wi-Fi para su conexión de datos.

2. Configuración de Wi-Fi: abre la pantalla de configuración de Wi-Fi; seleccionarlo de la lista de redes. Proporcione su nombre de usuario o contraseña si es necesario.

Tarjetas SIM

Puede seleccionar configurar la información de la tarjeta SIM y activar o desactivar

Conección de datos.

Modo avión

Modo avión activado / desactivado: cuando se selecciona el modo avión, toda la conectividad inalámbrica está desactivada. Este icono se mostrará en la barra de estado cuando se seleccione el modo avión.

### **3.2 Dispositivos conectados**

Bluetooth

1. Use esta casilla de verificación para activar o desactivar los servicios Bluetooth.

2. Con los servicios Bluetooth activados, puede tocar Bluetooth para abrir la pantalla de configuración de Bluetooth.

### **3.3 Aplicaciones y notificaciones**

Aplicaciones

Vea todas las aplicaciones almacenadas en su teléfono y la cantidad de espacio que ocupan. Si descargó una aplicación de Android™ Market, puede desinstalarla de esta pantalla. Seleccione una aplicación específica para:

1. Borre sus datos de usuario (si tiene alguno asociado con una aplicación en particular).

2. Desinstalar: si descargó una aplicación de Market, podrá desinstalarla de esta pantalla seleccionando Desinstalar.

### Puntos de notificación

En la pantalla de aplicaciones y notificaciones, toque Notificaciones y seleccione la casilla de verificación 'Permitir puntos de notificación', luego los puntos de notificación se mostrarán en la pantalla de inicio para todas las aplicaciones. Tenga en cuenta que puede anular esta configuración para aplicaciones individuales en la pantalla de configuración de la aplicación.

#### **3.4 Pantalla**

Nivel de brillo: Seleccione para abrir el control de brillo, y luego deslice su dedo a lo largo de la barra de brillo para establecer el nivel. En la luz del sol, aumenta el nivel.

Suspensión: Seleccione para decidir cuánto tiempo su teléfono debe estar inactivo antes de que la pantalla se apague.

Estilo de fuente: Seleccione para abrir la pantalla del administrador de fuentes. Vaya a la pestaña en línea, descargue el estilo de fuente de en línea, y luego el estilo de fuente descargado se mostrará en la pestaña local. Vaya a la pestaña local, puede establecerla en el estilo de fuente predeterminado o eliminarla de su dispositivo telefónico.

### **3.5 Sonido**

Volúmenes: seleccione para abrir el control de volumen y luego deslice el dedo por la barra de volumen para configurar el volumen de un timbre de llamada entrante o el volumen de la alarma, la reproducción de música y el volumen de los videos.

Tonos de llamada del teléfono: Seleccione para decidir el tono de llamada que se utilizará para las llamadas entrantes. Tenga en cuenta que puede anular esta configuración para contactos individuales en las pantallas Editar detalles de contacto.

Sonido de notificación predeterminado: seleccione un tono de llamada para usar para una notificación (por ejemplo, un nuevo mensaje). Tenga en cuenta que puede anular esta configuración para nuevas notificaciones de eventos de calendario, notificaciones de mensajes de texto y multimedia. Vaya a las pantallas de configuración de aplicaciones para seleccionar tonos de timbre específicos.

Vibrar: Seleccione para que su teléfono vibre para las llamadas entrantes.

Tonos táctiles del teclado de marcación: Seleccione para tener un tono de sonido cuando usa el Marcador en pantalla.

Toque sonidos: Seleccione para reproducir un sonido cuando selecciona un elemento en la pantalla, ya sea mediante el toque.

### **3.6 Almacenamiento**

Ver y administrar el almacenamiento de datos en su teléfono.

### **3.7 Seguridad y ubicación**

Google Play Protect: comprueba regularmente sus aplicaciones y dispositivos en busca de comportamientos dañinos. Se le notificará de cualquier riesgo de seguridad encontrado.

Patrón de desbloqueo de pantalla: crea un patrón que se te pedirá que dibujes antes de que tu pantalla se desbloquee. Puede seleccionar que el patrón sea visible o invisible a medida que lo dibuja.

Configuración de bloqueo de tarjeta SIM: bloquee su tarjeta SIM para mayor seguridad. También puede cambiar el PIN de su tarjeta SIM desde esta pantalla. Si no conoce su PIN SIM, puede obtenerlo de su operador inalámbrico.

Mostrar contraseñas: seleccione para mostrar su contraseña a medida que la escribe.

Ubicación: seleccione una fuente para determinar su ubicación.

### **3.8 Usuarios y cuentas**

Activa / desactiva la sincronización para todos los servicios.

### **3.9 Sistema**

Fecha y hora

Configure la hora, la zona horaria y la fecha: utilice Automático a menos que necesite anular los valores de red.

Formato de hora: seleccione entre formatos de 12 o 24 horas.

#### Opciones de desarrollador

Las opciones de desarrollador son invisibles por defecto. Toque continuamente el número de compilación varias veces para que sea visible. Si usted es un desarrollador de aplicaciones, puede interesarle esta configuración:

Depuración de USB: si desea poder comunicarse con su teléfono directamente a través de USB, seleccione la casilla de verificación 'Depuración de USB'.

Manténgase despierto: Para evitar que su teléfono se quede dormido mientras se carga (a través del adaptador de corriente o USB), seleccione la casilla de verificación "Permanecer despierto".

Borrar todos los datos (restablecimiento de fábrica)

Puede seleccionar restablecer su teléfono a la configuración de fábrica. Esto borrará todos sus datos del teléfono y requerirá que inicie sesión y vaya a través de las pantallas de configuración para usar cualquiera de las aplicaciones.

#### Sobre el teléfono

Ver el estado de su teléfono: esta pantalla muestra una variedad de información, incluyendo su número de teléfono, la red que está usando actualmente, el tipo de red, la intensidad de la señal, si está en roaming o no, cualquier dirección WLAN a la que esté conectado, y Más.

Vea el número de modelo y la información de versión para su teléfono.

### **4 ActiveSync**

### **4.1 Sincronización de datos**

Algunas aplicaciones en su teléfono (Contactos, etc.) le dan acceso a la misma información personal que puede agregar, ver y editar en su computadora usando aplicaciones web. Esto significa que cuando agrega, cambia o elimina su información en cualquiera de estas aplicaciones en la Web, la información actualizada también aparece en su teléfono y viceversa. Además, si pierde su teléfono o si destruye su teléfono, su información personal no se perderá y aparecerá, como antes, en un teléfono de reemplazo.

Este reflejo de la información ocurre a través de la sincronización de datos a través del aire o la "sincronización" de datos. La sincronización de datos ocurre en segundo plano y nunca debería interponerse en su camino.

Debido a que enviar grandes cantidades de datos por el aire puede llevar tiempo y requiere un ancho de banda considerable, existen algunas configuraciones en el teléfono que le permiten controlar la sincronización de datos.

Sincronizar por aplicación

Para controlar los contactos de sincronización, puede hacer lo siguiente:

1. En la pantalla de inicio, toque y seleccione Configuración.

2. Seleccione Usuarios y cuentas. Cuando se sincronice cualquiera de las aplicaciones, verá el ícono "sincronizar". También verá la última vez que se sincronizaron sus datos.

3. De forma predeterminada, la información personal en Contactos se sincronizará siempre que realice un cambio o reciba un mensaje nuevo. Usted puede cambiar este comportamiento:

Sincronización automática: cuando se selecciona, la Sincronización automática sincronizará Contactos automáticamente, a medida que realiza cambios o recibe mensajes nuevos. Cuando está desactivado, la información no se sincronizará automáticamente, aunque puede forzar la sincronización mediante las casillas de verificación de la aplicación individual que se describen a continuación.

### **4.2 Bluetooth**

Puede usar Bluetooth para enviar y recibir llamadas usando un auricular o un kit manos libres para el automóvil.

Encienda los servicios Bluetooth

1. En la pantalla de inicio, toque y seleccione Configuración.

2. Seleccione Dispositivos conectados, y luego seleccione la casilla de verificación 'Bluetooth' para activar los servicios Bluetooth. Cuando está activado, el icono de Bluetooth aparece en la barra de estado.

3. Los otros dispositivos Bluetooth verán su teléfono en sus escaneos para dispositivos Bluetooth.

Nombra tu dispositivo Bluetooth

1. Asegúrese de haber activado Bluetooth.

2. Seleccione Configuración> Dispositivos conectados> Bluetooth> Nombre del dispositivo.

3. Escriba el nombre de su dispositivo en el cuadro de diálogo y luego seleccione 'RENOMBRAR'

4. Su nuevo nombre de dispositivo aparece en la pantalla de configuración de Bluetooth.

Emparejar y conectar con dispositivos Bluetooth

Antes de que su teléfono pueda comunicarse con un auricular Bluetooth o un kit manos libres para automóvil, los dispositivos deben "emparejarse y conectarse":

1. Asegúrese de haber activado Bluetooth.

2. Su teléfono comienza a buscar dispositivos Bluetooth dentro del alcance. A medida que se encuentran, los dispositivos aparecen en la lista de dispositivos Bluetooth.

3. Para vincular con un dispositivo en la lista, selecciónelo.

4. En el cuadro de diálogo confirmar, seleccione 'Empar'.

5. Una vez emparejado, el dispositivo se conectará automáticamente.

6. El emparejamiento y el estado de la conexión aparecen bajo el nombre del dispositivo.

7. Una vez que el otro dispositivo Bluetooth muestre el estado "conectado", puede comenzar a utilizarlo para realizar y recibir llamadas telefónicas.

8. Para cancelar la vinculación con un dispositivo, toque el ícono al costado del dispositivo para abrir el menú contextual. Seleccione OLVIDAR, según corresponda. Si selecciona 'OLVIDAR' cuando está conectado, también se desconectará.

Notas: El teléfono solo admite los auriculares y los perfiles Bluetooth manos libres, por lo que si intenta conectarse a un dispositivo que no es un audífono o un kit de manos libres para automóvil, recibirá un mensaje de "no se puede conectar".

Si empareja con un segundo auricular mientras está conectado al primero, el primer auricular permanecerá conectado. Para cambiar la conexión al segundo auricular, debe seleccionar manualmente ese auricular nuevamente después del emparejamiento.

#### **5 contactos**

Los contactos en su teléfono se sincronizan con los contactos de su cuenta almacenados en la Web.

Para ver los contactos en su teléfono, toque y seleccione el ícono Contactos.

Todos los coantacts almacenados en el teléfono o la Cuenta de Google se enumeran en la pantalla Contactos. También puede seleccionar una lista de los contactos que pertenecen a un grupo específico (puede elegir qué grupo). Examine sus contactos deslizando el dedo hacia arriba y hacia abajo en la pantalla. Otra forma de encontrar un contacto rápidamente es presionar el ícono 'BUSCAR', ingresar la primera letra del nombre que está buscando, los contactos coincidentes aparecen en la pantalla.

Desde la pantalla de Contactos, puede:

1. Vaya a Detalles de contacto: seleccione el nombre del contacto para abrir la pantalla de detalles del contacto, donde se muestra toda la pantalla de la información que ha guardado para este contacto.

2. Actúe sobre un contacto: en la pantalla de detalles del contacto, puede ver, llamar al número del contacto, enviar un mensaje de texto, agregar eliminar una estrella o editar los detalles de contacto.

3. En la pantalla de detalles de contacto, presione MENÚ para abrir el menú contextual. Desde el menú, puede seleccionar compartir, colocar en la pantalla de inicio o eliminar el contacto.

Añade un contacto

1. En la pantalla de inicio, toque y seleccione Contactos. Su lista de contactos aparece.

2. Toque el ícono '+' en la parte inferior derecha de la pantalla para agregar un nuevo contacto.

3. Agregue toda la información que desea almacenar para este contacto en los campos apropiados. Debe agregar cierta información para guardar un contacto. Para cambiar una etiqueta predeterminada, seleccione el nombre de la etiqueta para abrir el menú de la etiqueta. Seleccione una etiqueta diferente. Para agregar más campos, seleccione 'Más campos'.

4. Puede asignar un ícono de identificación de llamada a su contacto tocando el icono de identificación de llamada. Se abre la aplicación Imágenes. Navega hasta una imagen y selecciónala, dimensiona el recortador con tu dedo. Cuando termine, seleccione 'GUARDAR'. La imagen está asociada a tu contacto. Si no asigna un ícono, se le asignará un icono predeterminado de Android.

5. Para guardar su contacto, toque el ícono 'GUARDAR'.

Editar detalles de contacto

Siempre puede realizar cambios en la información que ha almacenado para un contacto:

1. En Contactos, toque el contacto en el que desea abrir la pantalla de detalles del contacto.

2. Seleccione el icono 'Editar'. Aparece la pantalla Editar contacto.

3. Haga sus ediciones, luego presione el ícono 'GUARDAR'.

Comunícate con un contacto

Desde Contactos, puede llamar o enviar un mensaje de texto al número predeterminado de un contacto, como se muestra debajo de su nombre en la pantalla. Sin embargo, para ver toda la información que ha almacenado para un contacto y para iniciar otros tipos de comunicación con ese contacto, abra la pantalla de detalles de contacto. Para abrir la pantalla de detalles de un contacto, simplemente seleccione su nombre en Contactos.

1. Llamar a un contacto: desde la lista de contactos, toque el contacto en el que desea abrir la pantalla de detalles del contacto. Toque el número de llamada directamente para marcar el número de ese contacto.

2. Envíe un texto o multimedia: para enviar un mensaje de texto o multimedia a un contacto, debe tener un número de teléfono almacenado para ellos en sus datos de contacto. Desde la pantalla de detalles del contacto, seleccione un número de teléfono y toque el ícono de "Mensaje", se abrirá una pantalla para redactar su nuevo mensaje. Complete su mensaje y seleccione 'Enviar'.

3. Envíe un correo electrónico a un contacto: para enviar un mensaje de correo electrónico a un contacto, debe tener una dirección de correo electrónico almacenada para ellos en sus datos de contacto.

• Seleccione el contacto que desea enviar por correo electrónico. Se abre la pantalla de detalles de contacto.

• En la sección Enviar correo electrónico, seleccione la dirección de correo electrónico. Si va a buscar cuentas de correo electrónico POP3 o IMAP a su teléfono, seleccione la cuenta que desea utilizar para enviar. Se abre una pantalla de composición para su nuevo mensaje.

• Complete su mensaje, seleccione 'Enviar'.

Importador de contactos SIM

Si ha almacenado nombres y números de teléfono en su tarjeta SIM, puede agregarlos a los Contactos almacenados en su teléfono al seleccionar esta opción de configuración. Desde la lista de contactos, presione MENÚ para seleccionar Configuración> "Importar", puede seleccionar importar desde la Cuenta de Google, la tarjeta SIM, el teléfono o la tarjeta de memoria, una vez que aparezca la lista de nombres y números, puede:

Importe solo ciertos nombres / números en la lista - Seleccione el nombre / número que desea importar, luego repita para otros como lo desee. Después de que haya terminado de seleccionar el nombre / número, seleccione Aceptar y se importará).

### **6 Intercambio de mensajes**

#### **6.1 Mensajes SMS y MMS**

Para abrir la aplicación de mensajería SMS y MMS, en la pantalla de inicio, toque y seleccione Ícono de mensajería.

#### Acerca de mensajes de texto y multimedia

Los mensajes SMS también se conocen como mensajes de "texto" que pueden contener emoticones y cada uno puede tener alrededor de 160 caracteres. Si continúa escribiendo después de alcanzar el límite, su mensaje se entregará como uno, pero contará como más de un mensaje. Estos se llaman mensajes "concatenados".

Los mensajes MMS también se conocen como mensajes "multimedia" o "imagen" y pueden contener texto, emoticones, pegatina de emoción, ubicación, imagen, audio y archivos de video.

Cuando redacta un mensaje, el teléfono convertirá automáticamente un mensaje de texto en un mensaje multimedia tan pronto como agregue un archivo adjunto, o si dirige el mensaje usando una dirección de correo electrónico en lugar de un número de teléfono.

#### Ver el mensaje de la lista de mensajes

Seleccione un hilo de mensaje en la lista para abrirlo y leerlo. Cuando está abierto, los mensajes individuales aparecen apilados en la pantalla, al igual que con las conversaciones de mensajería instantánea (o chats).

Tenga en cuenta que los mensajes que envía también se enumeran en la vista Lectura.

### 1. Lectura de mensajes multimedia

Si ha seleccionado descargar automáticamente sus mensajes multimedia, el mensaje se descargará automáticamente.

Desde una vista de lectura de mensaje, puede hacer lo siguiente:

1. Para ver detalles sobre un mensaje en particular, en la vista Lectura, mantenga presionado el mensaje para abrir el menú contextual. Seleccione Ver ícono de detalles.

2. Responder a un mensaje: simplemente comience a escribir su mensaje en el cuadro de texto en la parte inferior de la pantalla para responder a un mensaje. Siempre puede presionar el ícono '+' y seleccionar un archivo adjunto para convertirlo a un mensaje multimedia. Seleccione el icono 'Enviar' cuando esté listo.

3. Enlaces en mensajes: si un mensaje contiene un enlace a una página web, será seleccionable. Para ver la página web en el navegador, simplemente selecciónela.

4. Eliminar mensajes: sus mensajes se guardarán hasta que los elimine explícitamente.

• Eliminar un mensaje en una secuencia: con la secuencia de mensajes abierta en la vista Lectura, mantenga presionado el mensaje individual que desea eliminar para abrir el menú contextual y luego seleccione el icono 'Eliminar'.

• Eliminar todos los mensajes en un hilo: desde la lista de mensajes, también puede eliminar un hilo completo de la lista de mensajes presionando y manteniendo apretado el hilo, luego toque el icono 'Eliminar' en la parte superior de la pantalla.

• Eliminar todos los hilos de mensajes: en la lista de mensajes, presione MENÚ, seleccione los hilos que desea eliminar y luego seleccione el icono 'Eliminar'.

Componer mensajes de texto y multimedia

1. Toca '+' Nuevo ícono de conversación. Se abre la pantalla Nueva conversación. Si desea iniciar una conversación grupal, seleccione el ícono "Iniciar conversación grupal" en la pantalla Nueva conversación, se abrirá la pantalla Nueva conversación grupal.

2. Agregue destinatarios escribiendo un nombre, número de teléfono o dirección de correo electrónico en el campo 'Escriba el nombre o el número'. Aparecerán contactos coincidentes. Seleccione el destinatario o continúe escribiendo. Agregue tantos destinatarios como desee. Si envía el mensaje a una dirección de correo electrónico, el mensaje se convertirá automáticamente de un mensaje de texto a un mensaje multimedia.

3. Para agregar un archivo adjunto, toque el ícono '+'. Agregar un archivo adjunto siempre convertirá el mensaje en un mensaje multimedia. Seleccione de archivos de audio o de imagen. Puede seleccionar tomar una nueva imagen si lo desea, o grabar un archivo de audio. Todas las grabaciones que realice se almacenarán automáticamente en la aplicación de Música en una lista de reproducción llamada "Mis grabaciones". Para eliminar un archivo adjunto, seleccione el botón "Eliminar" del archivo adjunto.

4. Escriba su mensaje. A medida que escribe, podrá realizar un seguimiento de la cantidad de caracteres / mensajes que está creando. Recuerde que los mensajes de texto tienen un límite de alrededor de 160 caracteres. Una vez que sobrepasa ese límite, se crea realmente un nuevo mensaje, pero se une automáticamente en uno cuando se recibe.

5. Seleccione 'Enviar' cuando esté listo. También puedes guardar un borrador.

6. A medida que su mensaje se envía, se muestra el progreso. Si ve este ícono a la derecha del mensaje, significa que su mensaje aún se está entregando.

Guardar mensaje como borrador

Al componer, presione ATRÁS, su mensaje se guarda automáticamente como borrador.

Configuración de mensajes de texto y multimedia

Para configurar las preferencias de mensajes de texto y multimedia, desde la lista de mensajes, presione MENÚ y seleccione 'Configuración'.

#### **6.2 Cuentas de correo electrónico**

Agrega una cuenta de correo electrónico

Puede recuperar mensajes de cuentas de Gmail, Exchange, POP3 o IMAP. Sigue estos pasos:

- 1. En la pantalla de inicio, toque y seleccione la aplicación de correo electrónico.
- 2. Aparece la pantalla Configurar nueva cuenta.
- 3. Escriba la dirección de correo electrónico y la contraseña de su cuenta.
- 4. Seleccione 'Siguiente'.

Siga las instrucciones para escribir el servidor de correo electrónico, el protocolo y otra información de cuenta usted mismo. Después de que se haya verificado la configuración de su cuenta, seleccione 'Siguiente' para ir a su bandeja de entrada.

6. Para agregar más cuentas, desde una Bandeja de entrada o su pantalla de Cuentas, presione MENÚ y seleccione 'Agregar cuenta'.

Usa tu cuenta de correo electrónico

Una vez que haya configurado una cuenta, puede hacer lo siguiente:

1. Actualizar Bandeja de entrada: desde la Bandeja de entrada, deslice el dedo hacia abajo para actualizar su Bandeja de entrada con cualquier correo electrónico que no se haya liberado previamente.

2. Leer correo electrónico: puede mostrar o colapsar los mensajes en su Bandeja de entrada seleccionando Bandeja de entrada. Los mensajes no leídos se muestran con texto negro en negrita.

3. Reenviar, Responder, Responder a todos: puede reenviar, responder o responder todo a un mensaje de correo electrónico desde la Bandeja de entrada. Desde la Bandeja de entrada, toque el mensaje para abrir la pantalla de visualización de mensajes. Seleccione la acción que desea tomar.

#### 4. Componer nuevo

Desde la Bandeja de entrada: 1. Presione el ícono 'Redactar'. 2. Agregue destinatarios escribiendo un nombre o una dirección en el campo 'Para'. Aparecerán contactos coincidentes. Seleccione el destinatario o continúe escribiendo la dirección. Agregue tantos como desee. 3. Escriba un asunto y mensaje. 4. Seleccione 'Enviar', o presione Menú y seleccione 'Guardar borrador' o 'Descartar'. Al presionar ATRÁS también se guardará como borrador a menos que no haya tecleado nada.

#### 5. Eliminar mensaje

Desde la Bandeja de entrada: 1. Expanda la Bandeja de entrada para mostrar los mensajes. 2. Toque y mantenga

el mensaje que quieres borrar 3. Seleccione 'Eliminar'. 4. Su mensaje se mueve a la Papelera.

6. Vaciar papelera: una vez que haya movido un mensaje a la Papelera, para vaciar los mensajes en la Papelera, debe ir a su Bandeja de entrada, presionar MENÚ y seleccionar 'Papelera' para ingresar a la Papelera. Desde la papelera, toca "VACIAR BASURA AHORA".

Tenga en cuenta que el mensaje solo se borrará de su teléfono, no del servidor de la cuenta.

7. Eliminar una cuenta de correo electrónico: siempre puede eliminar una cuenta de correo electrónico de su teléfono. Vaya a su Bandeja de entrada, presione MENÚ y seleccione 'Configuración'. Toca la cuenta para abrir la pantalla de configuración de la cuenta. Presiona Menú y selecciona Administrar cuentas. En la pantalla Usuarios y cuentas, toque la cuenta que desea eliminar y luego seleccione ELIMINAR CUENTA. Se le pedirá que confirme antes de que se elimine la cuenta.

Editar la configuración de la cuenta

Para abrir la pantalla de configuración de su cuenta, haga lo siguiente:

1. Desde la Bandeja de entrada de su cuenta, presione MENÚ y seleccione 'Configuración'> toque la cuenta que desea configurar.

2. Aparece la pantalla de configuración de la cuenta.

### Agrega otra cuenta

Para agregar otra cuenta, vaya a su Bandeja de entrada, presione MENÚ y seleccione 'Configuración'> 'Agregar cuentas'.

el mensaje que quieres borrar 3. Seleccione 'Eliminar'. 4. Su mensaje se mueve a la Papelera.

6. Vaciar papelera: una vez que haya movido un mensaje a la Papelera, para vaciar los mensajes en la Papelera, debe ir a su Bandeja de entrada, presionar MENÚ y seleccionar 'Papelera' para ingresar a la Papelera. Desde la papelera, toca "VACIAR BASURA AHORA".

Tenga en cuenta que el mensaje solo se borrará de su teléfono, no del servidor de la cuenta.

7. Eliminar una cuenta de correo electrónico: siempre puede eliminar una cuenta de correo electrónico de su teléfono. Vaya a su Bandeja de entrada, presione MENÚ y seleccione 'Configuración'. Toca la cuenta para abrir la pantalla de configuración de la cuenta. Presiona Menú y selecciona Administrar cuentas. En la pantalla Usuarios y cuentas, toque la cuenta que desea eliminar y luego seleccione ELIMINAR CUENTA. Se le pedirá que confirme antes de que se elimine la cuenta.

Editar la configuración de la cuenta

Para abrir la pantalla de configuración de su cuenta, haga lo siguiente:

1. Desde la Bandeja de entrada de su cuenta, presione MENÚ y seleccione 'Configuración'> toque la cuenta que desea configurar.

2. Aparece la pantalla de configuración de la cuenta.

Agrega otra cuenta

Para agregar otra cuenta, vaya a su Bandeja de entrada, presione MENÚ y seleccione 'Configuración'> 'Agregar cuentas'.

### **7 Internet**

### **7.1 Formas de conectarse a Internet**

Las capacidades de red de su dispositivo le permiten acceder a Internet o a su red corporativa a través de WLAN o datos móviles (si es compatible con la tarjeta SIM).

También puede agregar y configurar una conexión VPN o proxy.

**WIAN** 

WLAN proporciona acceso inalámbrico a Internet a distancias de hasta 100 metros (300 pies). Para usar WLAN en su dispositivo, necesita acceso a un punto de acceso inalámbrico o "punto de acceso público".

Nota: La disponibilidad y el alcance de la señal WLAN de su dispositivo depende del número, la infraestructura y otros objetos por los que pasa la señal.

### **7.2 Navegador**

Para abrir el navegador, toque y seleccione la aplicación del navegador.

El navegador siempre se abre a la última página web que estaba viendo. La primera vez que ingresa al navegador después de encenderlo, se mostrará su página de inicio.

Puede cambiar su página de inicio presionando MENÚ> Configuración> General> Establecer página de inicio.

La pantalla Examinar

Desde la pantalla Examinar puede hacer lo siguiente:

1. Vaya a una página web: asegúrese de que el foco no esté en un cuadro de texto y luego comience a escribir la URL.

2. Agregue un marcador: marque la página web que está viendo actualmente:

- Presione MENÚ y seleccione 'Guardar en favoritos'.
- Confirme la URL y el nombre, y luego seleccione 'Aceptar'.
- Para ver todos sus marcadores, presione MENÚ y seleccione Marcadores / Historial.

3. Actualizar una página web: para actualizar el contenido de la página actual, presione MENÚ y seleccione 'Actualizar'.

Abrir páginas en ventanas separadas

Puede mantener abierta más de una página web mediante el uso de varias ventanas para mostrar las páginas. Puede abrir hasta ocho ventanas.

Abre una nueva ventana: desde una página web, desliza el dedo hacia abajo para mostrar la barra de navegación del navegador y toca el ícono de "Windows". Se abre la pantalla de Windows actual, que muestra la página web desde la que comenzó, más una "nueva ventana". Toca el ícono '+'. Su página de inicio se abre en una nueva ventana. Para volver a una de las otras ventanas, deslice el dedo hacia abajo para mostrar la barra de navegación del navegador y toque el ícono de "Windows". Seleccione la página que desea ver.

Administrar marcadores

Puede almacenar tantos marcadores como desee en su teléfono.

Presione MENU y seleccione 'Marcadores / Historial'. Se abre la pantalla Marcadores.

1. Enviar URL de página marcada: mantén presionado el marcador que deseas abrir. El menú contextual se abre. Seleccione 'Compartir enlace'. Seleccione compartir su imagen a través de Mensajería (MMS) u otra aplicación (si tiene otra aplicación instalada en su teléfono que permita compartirla).

2. Ver página marcada: mantén presionado el marcador que deseas abrir. El menú contextual se abre. Selecciona Abrir o Abrir en una nueva ventana.

3. Editar marcador: mantén presionado el marcador que deseas abrir. El menú contextual se abre. Seleccione 'Editar marcador'. Se abre el cuadro de diálogo Editar marcador. Escriba su cambio y seleccione 'OK'.

4. Eliminar un marcador: mantén presionado el marcador que deseas abrir. El menú contextual se abre. Seleccione 'Eliminar marcador'. Se te pedirá que confirmes.

5. Establezca el marcador como página de inicio: toque y mantenga presionado el marcador que desea abrir. El menú contextual se abre. Seleccione 'Establecer como página de inicio'. El marcador seleccionado se establecerá como página de inicio.

Configura tu página de inicio

Establece su página de inicio desde la pantalla Configuración:

1. Presione MENÚ y seleccione Configuración. La pantalla de Configuración se abre.

2. En la pantalla de configuración, seleccione 'General'> 'Establecer página de inicio' para abrir el cuadro de diálogo.

3. En el cuadro de diálogo, seleccione cualquier opción para establecer como página de inicio. También puede seleccionar Otro y escribir la URL de la página que desea establecer como inicio, y luego seleccionar 'Aceptar'.

Descargar archivos web y aplicaciones

Antes de descargar cualquier archivo o aplicación usando el navegador, tenga en cuenta lo siguiente:

Las aplicaciones descargadas de la Web pueden ser de fuentes desconocidas. Para proteger su teléfono y sus datos personales, solo descargue aplicaciones de fuentes confiables, como Android Market.

#### **8 Experimentando Multimedia**

#### **8.1 Cámara e imagen**

Todas las imágenes que puede capturar o ver en su teléfono se almacenan en el almacenamiento del teléfono.

Toma una foto

Las imágenes capturadas se guardan en la carpeta "DCIM" en el almacenamiento del teléfono. Antes de tomar una foto, limpie la ventana del sensor para eliminar cualquier pequeña cantidad de aceite.

1. Para abrir la cámara, en la pantalla de inicio, toque y seleccione el icono de la cámara.

2. La cámara se abre en modo de captura. Encuadre su imagen dentro de la pantalla y mantenga el teléfono fijo. Toque el botón de la cámara para capturar. Continúe sosteniendo la cámara firmemente por un segundo después de escuchar el sonido del obturador. La imagen que ha capturado se guarda en la aplicación Galería.

### **Mira tus fotos**

Para ver las imágenes que ha capturado, así como las que haya almacenado en su tarjeta de memoria o en el almacenamiento del teléfono, vaya a la aplicación Galería:

1. Para abrir Imágenes, en la pantalla de inicio, toque y seleccione el icono de Galería.

2. Dependiendo de la cantidad de imágenes que haya almacenado, es posible que tarden unos minutos en cargarse.

3. Si almacenó sus imágenes en carpetas en su tarjeta de memoria, las carpetas se mostrarán como "álbumes" por separado. El álbum superior izquierdo siempre contiene todas las imágenes en todos los álbumes.

4. Las imágenes individuales se muestran en una cuadrícula en formato de miniatura. Puede seleccionar mostrar miniaturas más pequeñas o grandes en Configuración.

5. Para abrir una imagen en la vista de pantalla completa, toque la imagen. Una vez en pantalla completa, deslice el dedo hacia la izquierda y hacia la derecha a lo largo de la pantalla para desplazarse por las imágenes dentro de ese álbum.

### **Opciones de imagen**

Puede hacer lo siguiente mientras está en Imágenes. Nota: en todas las instrucciones a continuación, también puede mantener presionada una imagen para abrir el menú contextual y acceder a todas las acciones, en lugar de abrir la imagen en la vista de pantalla completa.

1. Ver pantalla completa: seleccione una imagen para abrirla en la vista de pantalla completa.

2. Compartir una imagen: en la vista de pantalla completa, seleccione Compartir. Seleccione compartir su imagen a través de Mensajería (MMS) u otra aplicación (si tiene otra aplicación instalada en su teléfono que permita compartirla).

3. Establecer como fondo de pantalla: en la vista de pantalla completa, presione MENÚ y seleccione Establecer imagen como. Desde el menú que se abre, selecciona Fondo de pantalla. Selecciona Establecer fondo de pantalla, luego se abre la ventana de configuración del papel tapiz. Al seleccionar diferentes opciones, puede establecer la imagen como fondo de pantalla de inicio, fondo de pantalla de la pantalla de bloqueo o pantalla de inicio y fondo de pantalla de bloqueo.

4. Establecer como imagen de contacto: en la vista de pantalla completa, presione MENÚ y seleccione Establecer imagen como. Desde el menú que se abre, selecciona ícono de contacto. Su lista de contactos se abre. Seleccione el contacto que desea asociar con la imagen. En la pantalla de edición de foto de contacto, arrastre los tamaños de la recortadora hacia adentro o hacia afuera para ajustarla al tamaño. Toque y arrastre el recortador para moverlo dentro de la imagen.

Cuando esté satisfecho con el área recortada, seleccione 'GUARDAR'. La imagen ahora aparecerá en la pantalla de detalles de contacto, así como en las notificaciones de llamadas entrantes.

5. Cortar una imagen: en la vista de pantalla completa, presione MENÚ y seleccione Recortar. En la pantalla de edición de la imagen, arrastre el borde del recortador hacia adentro o hacia afuera al tamaño. Toque y arrastre el centro del recortador para moverlo dentro de la imagen.

Cuando esté satisfecho con el área recortada, seleccione 'GUARDAR'. Presione ATRÁS para cancelar el recorte. La imagen recortada se guarda en la Galería.

6. Girar imagen: en la vista de pantalla completa, presione MENÚ y seleccione Girar a la izquierda o Girar a la derecha. Tu imagen gira

7. Eliminar imagen: en la vista de pantalla completa, presione MENÚ y seleccione Eliminar.

La imagen se eliminará de la tarjeta de memoria después de confirmar.

8. Ver detalles de la imagen: en la vista de pantalla completa, presione MENÚ y seleccione Detalles.

Se abre la ventana de detalles de la imagen. Puede ver el título, la resolución, el tamaño del archivo y la hora de la imagen.

### **8.2 Música**

Para abrir tu Biblioteca de música, en la pantalla de inicio, toca el ícono de Música.

Su música está organizada en cuatro categorías: Artistas, Álbumes, Canciones y Listas de reproducción. Seleccione una categoría para ver las listas dentro de cada. Una vez en una categoría, siga seleccionando hasta llegar a la música que desea reproducir.

Por ejemplo, si selecciona la categoría Artistas, verá una lista de artistas en orden A-Z. Si selecciona un artista, la lista se abre para mostrar los álbumes de ese artista. Seleccione un álbum y se mostrará la lista de canciones del álbum.

Toda la música que puede escuchar en su teléfono se almacena en el almacenamiento del teléfono o en la tarjeta de memoria.

Cargue música en su almacenamiento de iPhone

Lea las instrucciones a continuación para agregar música al almacenamiento de su teléfono.

1. Conecte su teléfono a su computadora usando un cable USB que viene en la caja. Seleccione la casilla de verificación 'Transferir archivos' en la ventana 'Usar USB a'.

2. En su computadora, encuentre el móvil y abra el almacenamiento del teléfono.

3. Abra la carpeta 'Música' y copie archivos de música en ella. Si lo desea, cree carpetas dentro de "Música" para organizar su música aún más. Si desea usar ciertos archivos de música como teléfono, notificación o tonos de timbre de alarma.

Nota: Si no desea que aparezca un tono de llamada en su Biblioteca de música pero desea que esté disponible como tono de llamada, y luego copiar música en la carpeta "Tonos de timbre", "Notificaciones" o "Alarmas" fuera de su "música" carpeta.

5. Cuando termine de copiar, retire el cable USB de su teléfono y computadora.

Cargue música en su tarjeta de memoria

Lea las instrucciones a continuación para agregar música a su tarjeta de memoria.

1. Monte su tarjeta de memoria en su computadora haciendo uno de los siguientes:

Retire la tarjeta de memoria e insértela en un lector de tarjetas conectado a su computadora; o, conecte su teléfono a su computadora con un cable USB que viene en la caja. Si usa este método, seleccione la casilla de verificación Transferir archivos en la ventana 'Usar USB para'.

2. En su computadora, busque la unidad USB montada y ábrala.

3. Aunque su teléfono encontrará todos los archivos de música en su tarjeta de memoria, es recomendable mantener al mínimo la cantidad de archivos o carpetas en el nivel raíz. Entonces, si lo desea, cree una carpeta en el nivel superior llamada "música" (o lo que desee) para almacenar sus archivos.

4. Abra esta carpeta y copie archivos de música en ella. Si lo desea, cree carpetas dentro de "música" para organizar su música aún más. Si desea usar ciertos archivos de música como teléfono, notificación o tonos de timbre de alarma.

Nota: Si no desea que aparezca un tono de llamada en su Biblioteca de música, pero sí desea que esté disponible como tono de llamada, y luego cree la carpeta 'tonos de llamada', 'notificaciones' o 'alarmas' fuera de la carpeta 'música' .

5. Cuando termine de copiar, cierre la ventana de la unidad USB y desmonte o expulse la unidad según lo requiera el sistema operativo de su computadora. Retire el cable USB de su teléfono y computadora.

### Reproducir música

En cualquier nivel de su biblioteca, toque y mantenga presionada una lista (una canción, artista, álbum o lista de reproducción) para abrir el menú contextual. Seleccione Reproducir para comenzar la reproducción y vaya a la pantalla de Reproducción. Puede hacer lo siguiente usando la pantalla Reproducción:

1. Reproducción aleatoria de canciones: Reproducción aleatoria reproduce canciones en orden aleatorio. Toca para activar y desactivar la reproducción aleatoria. Cuando la estafa es gris, la reproducción aleatoria está desactivada.

2. Modo de repetición: toque para avanzar por los modos de repetición: repita todas las canciones, repita la canción actual, no repita (icono gris).

3. Vaya a cualquier punto de la canción: deslice la punta del dedo en la barra de progreso al punto deseado en una canción.

4. Control de reproducción: de los iconos de izquierda a derecha: vaya a la canción de inicio, Pause / resume play y Go to next of song.

Si se está reproduciendo una canción mientras está en la pantalla de la Biblioteca, puede cambiar rápidamente a la pantalla de Reproducción seleccionando la barra de canciones inferior.

Listas de reproducción

Puede crear tantas listas de reproducción como desee. Tenga en cuenta que la lista de reproducción 'Agregados recientemente' es una lista de reproducción del sistema y no se puede eliminar ni cambiar de nombre. Además, si realiza grabaciones de voz como parte de un mensaje MMS, se almacenarán automáticamente en una lista de reproducción llamada "Mis grabaciones".

Crea una lista de reproducción en tu teléfono

1. Desde la Biblioteca, seleccione una categoría. De la lista que aparece, navegue hasta el artista, álbum o canción que desee en una lista de reproducción.

2. Toque y mantenga presionado el artista, álbum o canción para abrir el menú contextual.

3. Seleccione Agregar a la lista de reproducción.

4. En el menú Agregar a lista de reproducción que se abre, seleccione Nuevo para crear una nueva lista de reproducción o una de las listas de reproducción existentes.

5. Las canciones se agregan.

Administra tus listas de reproducción

Vaya a la pantalla Biblioteca y seleccione 'Listas de reproducción'. Todas tus listas de reproducción aparecen.

Mantén presionada la lista de reproducción para abrir el menú contextual. Puede hacer lo siguiente desde esta pantalla: Reproducir, Editar (reorganizar canciones), Eliminar y Cambiar nombre.

Crear tonos de llamada de canciones

Puede configurar cualquiera de sus canciones como tono de llamada del teléfono:

1. Desde la Biblioteca, navegue hasta la canción que desea usar como tono de llamada del teléfono.

2. Toque y mantenga presionada la canción en la lista para abrir el menú contextual.

3. Seleccione Usar como tono de llamada del teléfono. El tono de llamada está configurado como tono de llamada entrante predeterminado.

4. Ahora, cuando vaya a Inicio> Configuración> Sonido, y seleccione un tono de llamada, su canción aparecerá como una opción.

Eliminar música de la tarjeta de memoria

Toda la música que reproduce en su teléfono se almacena en el almacenamiento del teléfono o en la tarjeta de memoria insertada. Desde su teléfono, puede eliminar la música almacenada en la tarjeta:

1. Desde la pantalla Biblioteca, seleccione la categoría Artistas, Álbumes o Canciones.

2. Vaya a la pantalla que muestra el artista, álbum o canción que desea eliminar.

3. Toque y mantenga presionado el elemento para abrir el menú contextual.

4. Seleccione 'Eliminar'. Se le pedirá que confirme que desea eliminar el elemento de su tarjeta de memoria o del almacenamiento del teléfono.

### **8.3 Radio FM**

Este dispositivo proporciona la función de radio.

Nota: Dentro de las puertas o el entorno protegido, el efecto de recepción de la radio puede verse afectado. Puede mejorar el efecto de las siguientes maneras: Cerca de la ventana, ajuste la posición del cable de los auriculares o adopte el ajuste manual.

#### **9 Otras aplicaciones**

#### **9.1 Calendario**

### Vistas del calendario

Puede ver su calendario de varias formas. Toque la fecha en la parte superior izquierda de la pantalla para seleccionar entre Día, Semana, Mes o Agenda.

Crear un evento

Desde cualquiera de las vistas, presione MENÚ y seleccione 'Nuevo evento' para abrir la nueva pantalla de detalles del evento.

- Escriba el nombre del evento que aparece en la vista Día.
- Escriba la ubicación.
- Seleccione la fecha y la hora.
- La descripción puede ser el tiempo que desee.
- Seleccione un calendario si visualiza más de uno.
- Establecer el tiempo de repetición predeterminado.
- Establecer un tiempo de recordatorio predeterminado.
- Establecer presencia en línea: disponible u ocupado.

• Seleccione la privacidad del calendario de Predeterminado (como se definió cuando se creó el calendario), Privado o Público.

Cuando termine, seleccione 'Listo'. Presionar ATRÁS también guarda el evento.

Consejo: cree un evento rápidamente en la vista Día o Semana seleccionando un intervalo de tiempo vacío. Aparece una nueva pantalla de detalles del evento. El campo 'De' contiene el intervalo de tiempo seleccionado.

#### **9.2 Despertador**

Para abrir Alarm Clock, en la pantalla de inicio, toque y seleccione el icono de Reloj. El reloj despertador ofrece tantas alarmas como desee.

#### Configurar una alarma

Se configuran dos alarmas para usted, listas para personalizar. Las dos alarmas están desactivadas por defecto. Seleccione la casilla de verificación para encender la alarma. Si no se muestra ningún día por debajo del tiempo establecido, la alarma se apagará una vez cuando se alcance el tiempo establecido.

Para comenzar, seleccione una de las alarmas predeterminadas para abrir la configuración de alarma.

Establece las siguientes opciones:

Alarma: Seleccione la casilla de verificación para activar o desactivar la alarma (desactivada). Esta es la misma casilla de verificación que aparece en la pantalla principal del Reloj de alarma.

Hora: se muestra la hora en que se activará la alarma. Para cambiar esta hora, seleccione Hora para abrir la pantalla de configuración de la hora. Establezca la hora que desee y luego seleccione OK.

Repetir: se muestra la selección de repetición actual. Para cambiar la configuración, seleccione Repetir y realice una selección entre las opciones. Para que su alarma solo suene una vez a la hora establecida, no seleccione ninguna de las opciones. Se muestra una alarma de una sola vez en la pantalla del Reloj de alarma sin días debajo del tiempo establecido.

Tono de llamada: se muestra la selección de tono de llamada actual. Seleccione Tono de llamada para elegir otro tono de llamada que se reproducirá cuando suene la alarma. (Cuando selecciona un tono de llamada, se reproduce brevemente). Tenga en cuenta que cuando suena la alarma, el tono de llamada se reproducirá durante cinco minutos, etc., que puede configurar desde el menú Alarmas.

Vibrar: Seleccione esta casilla de verificación para que su teléfono vibre cuando se apaga.

Una vez que se active la alarma, recibirá una alerta con las opciones para Posponer (durante 10 minutos, etc.) o Descartar.

Agrega más alarmas

Para agregar más de dos alarmas, desde la pantalla principal del Reloj despertador, toque el ícono '+'.

Cambiar la visualización del reloj

Puede cambiar el aspecto del reloj que se muestra en la pantalla principal de Reloj despertador:

1. Vaya a la pantalla principal de Alarm Clock.

2. Toque MENÚ en la parte superior derecha de la pantalla y seleccione 'Estilo'> Didital o Analógico.

3. Seleccione la casilla 'Mostrar tiempo con segundos' para mostrar la hora con segundos en la pantalla principal del reloj.

Cambiar la visualización de fecha y hora

Puede cambiar el formato de la hora que se muestra en su pantalla CLCOK desde la pantalla de Configuración global:

1. Vaya a la pantalla principal de Alarm Clock, luego presione MENU y seleccione Configuración.

2. Seleccione 'Cambiar fecha y hora'. Aparece la pantalla de configuración de Fecha y hora.

3. Seleccione la casilla de verificación "Usar formato de 24 horas" si desea usar ese formato en lugar de 12 horas.

### **9.3 Calculadora**

Para abrir Calculadora, en la pantalla de inicio, toque y seleccione el icono de la Calculadora.

Paneles de calculadora

En la calculadora, puede ingresar números y realizar operaciones básicas de suma, resta, multiplicación y división o insertar operadores o delimitadores avanzados, como seno, coseno, tangente, raíz cuadrada, paréntesis, etc.

Google, Android and Google Play and other marks are trademarks of Google LLC.

Google, Android, Google Play y otras marcas son marcas de Google LLC.